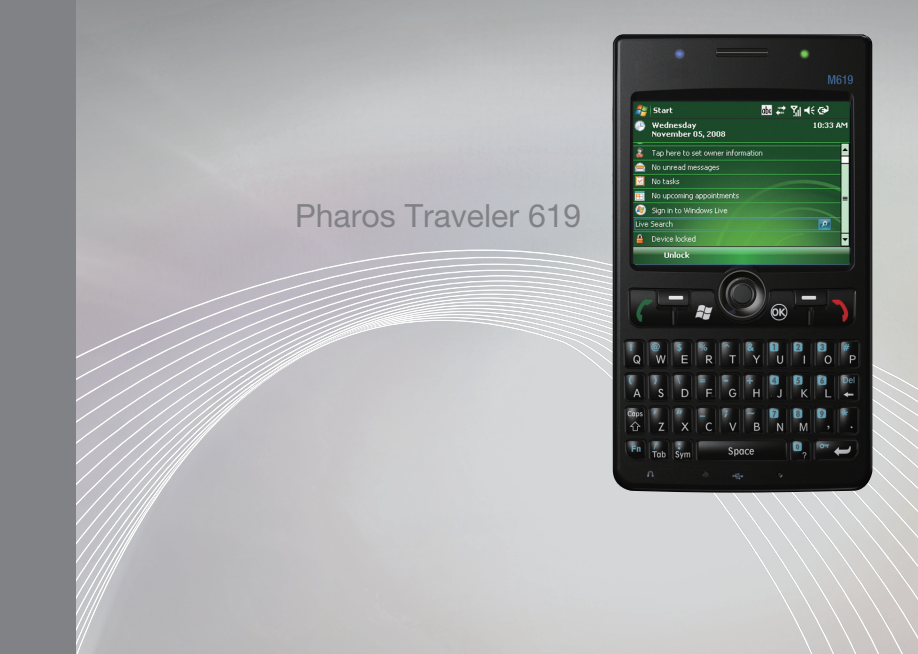

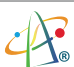

## **Contents**

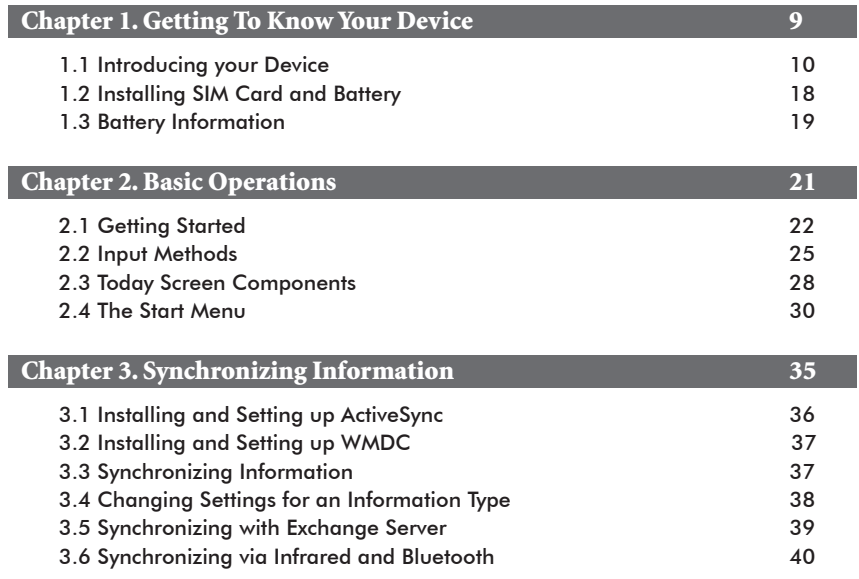

## Pharos Traveler 619

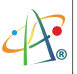

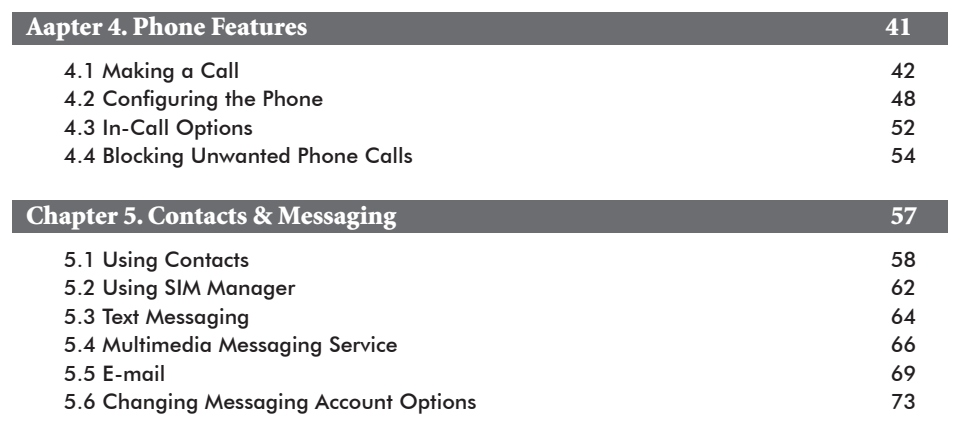

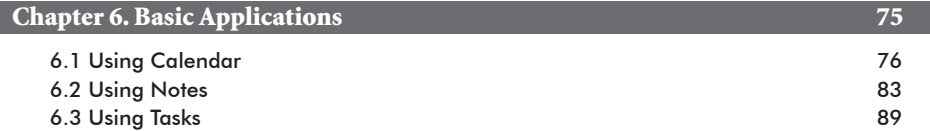

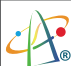

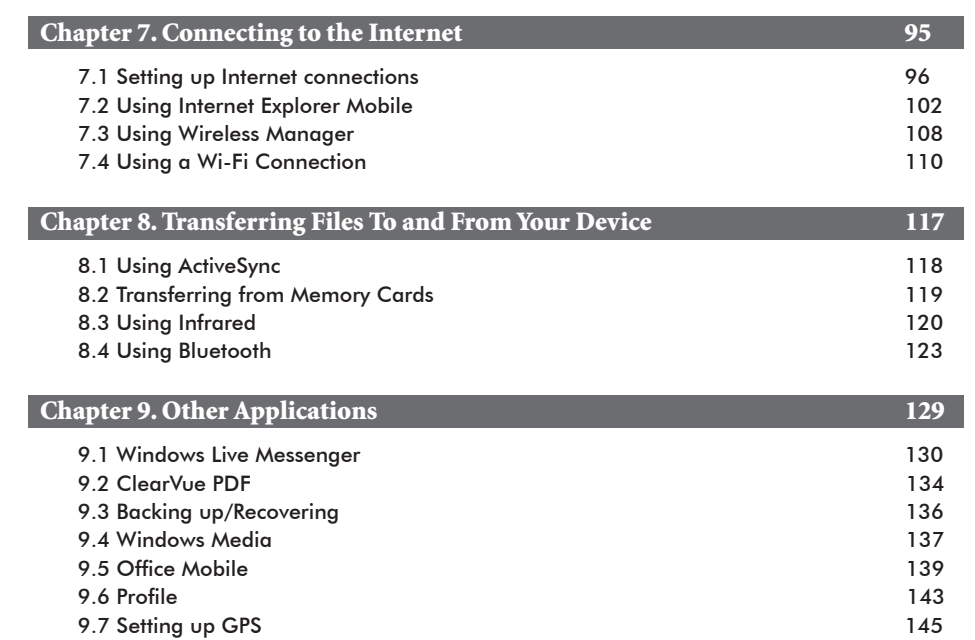

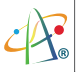

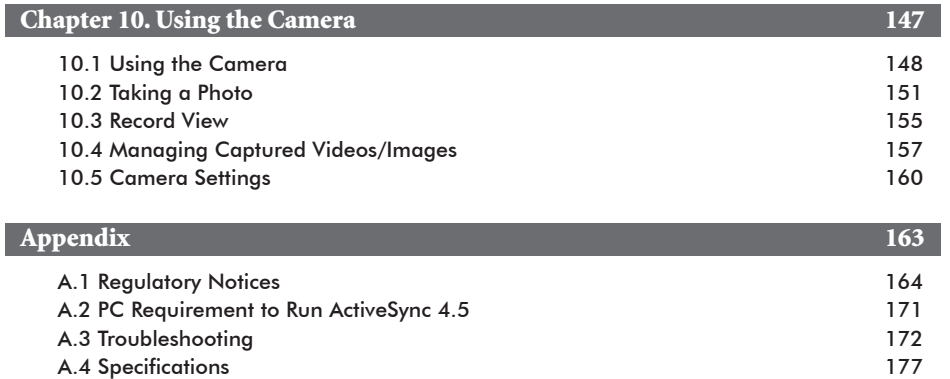

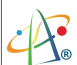

## Copyright © 2008 Pharos All Rights Reserved.

No part of this manual, including the product and software described in it, may be reproduced, transmitted, transcribed, stored in a retrieval system, or translated into any language in any form, by any means, without prior written permission from Pharos.

Pharos provides this publication "as is" without warranty of any kind. This information could include technical inaccuracies or typographical errors. Pharos may make improvements and/or changes in the product. Information and specifications contained in this document are subject to change at any time without notice.

The information contained in this document does not affect or change the product specifications or warranties. Pharos is not liable for any damages resulting from the use of this product.

## IMPORTANT SAFETY INFORMATION

Please read the following information carefully before you start using the Pharos Traveler 619 to avoid any damage caused by improper usage:

- •The device is not charged when you take it out of the box. The battery should be charged for at least 8 hours before first use. Do not remove the battery while charging.
- •Do not use batteries which have not been specified by the manufacturer, as this may cause leakage or rupture.
- •Do not charge the battery with an unspecified AC charger, as this may cause damage to both the device and the battery.

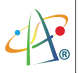

- •Do not leave the AC charger in places where the temperature may be lower than -20˚C (-4˚F) or higher than 70˚C(158˚F) as this may damage the AC charger.
- •When discarding the batteries, dispose of them in a proper manner, according to the battery manufacturer's instructions and your local laws.
- •Power off the device and remove the battery before inserting a SIM card. Make sure the SIM card snaps correctly into the SIM socket.
- •Do not open or tamper with the device cover, as it will void your warranty.
- •Do not press hard on this product, as this may cause damage to the screen or the internal components.
- •Do not use the device at gas or refuelling stations, chemical plants, and places containing explosives or flammable materials.
- •Do not strike, shake, or heat the device in a way which may cause battery leakage or rupture and damage to the device.
- •Use only a manufacturer-specified stylus. Do not scratch the screen or otherwise bring it into contact with any hard objects (e.g. loose change in your pocket).
- •Do not clean the screen with chemical detergents. Only use cloths specifically designed for cleaning liquid-crystal displays.
- •Do not expose the device to prolonged direct sunlight or leave the device in a humid environment for extended periods of time as this may cause damage to the device and battery.
- •Do not immerse the device in water.
- •The device may interfere with the navigation and/or communication systems on aircraft. The use of the device on an aircraft is prohibited by laws in most countries.
- •Always use hands-free devices if you need to use the telephony services while driving a vehicle.

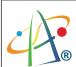

### Interference with Medical Equipment Functions

This product may cause medical equipment to malfunction. The use of this device is forbidden in most hospitals and medical clinics.

## Non-ionizing Radiation

This product should be operated only in the suggested typical conditions to ensure good radiative performance and safety from interference. For safety reasons, as with all other mobile radiotransmitting equipment, it is recommended that no part of the human body be allowed to come too close to the antenna during operation of the equipment..

## Trademark Information

Microsoft, MS-DOS, Windows, Windows NT, Windows Server, Windows Mobile, ActiveSync, Excel, Internet Explorer, Windows Live Messenger, Outlook, PowerPoint, and Word are either registered trademarks or trademarks of Microsoft Corporation in the United States and/or other countries.

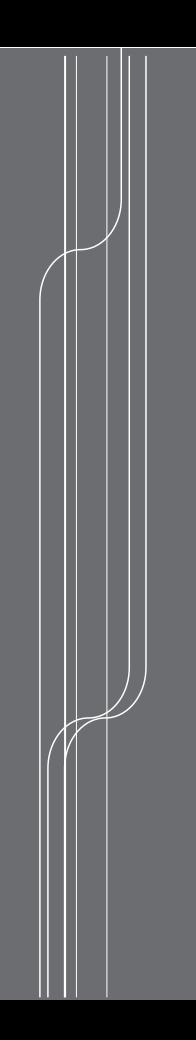

# Chapter 1. Getting To Know Your Device 1.1 Introducing your Device 1.2 Installing SIM Card and Battery

1.3 Battery Information

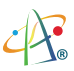

## 1.1 Introducing your Device

#### Accessories

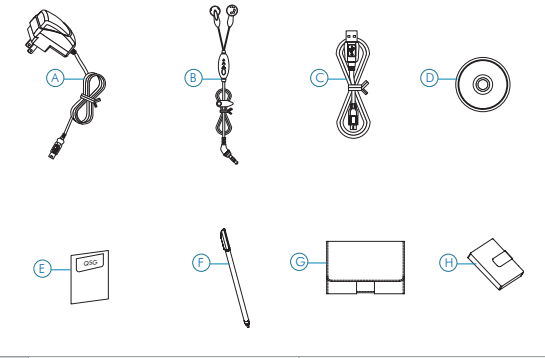

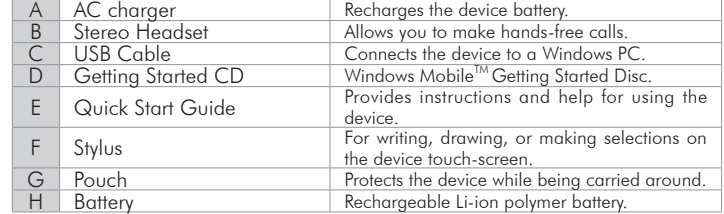

Pharos Traveler 619

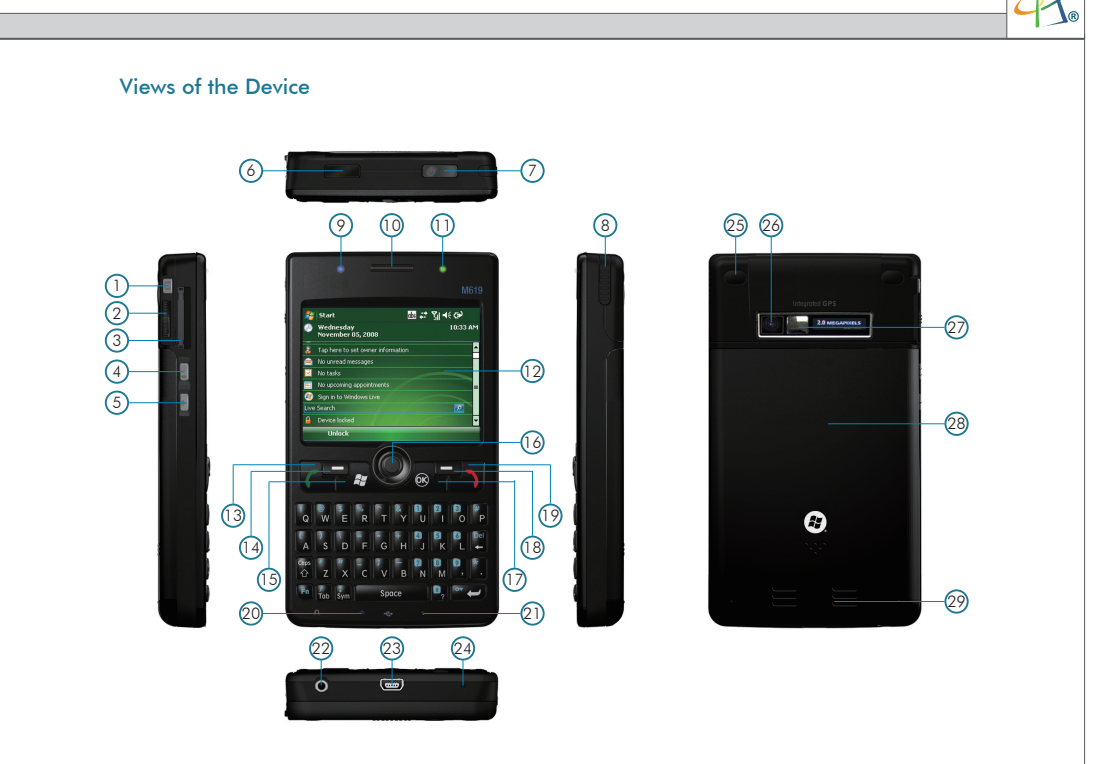

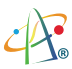

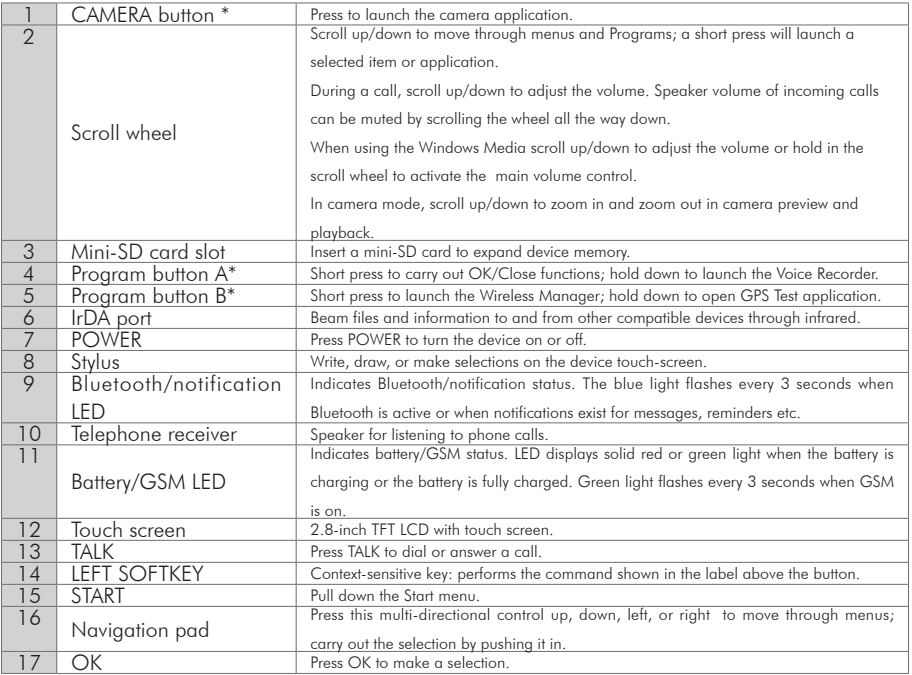

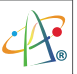

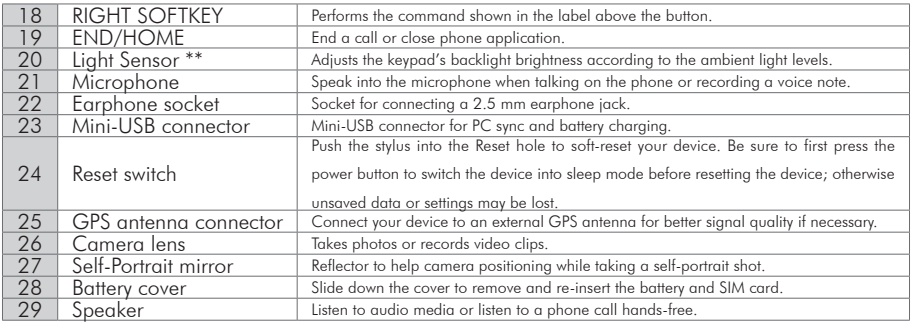

\*You can change the default applications assigned to these buttons. To assign new programs/

applications, tap  $\blacktriangleright$  > Settings > Buttons.

\*\* To activate the light sensor, tap  $\sqrt{2}$  > Settings > System tab > Brightness and select Keypad brightness auto detect.

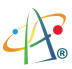

**Chapter 1.** Getting To Know Your Device

#### Hardware Keyboard

As well as the on-screen software keyboard, this device is equipped with a hardware QWERTY keyboard.

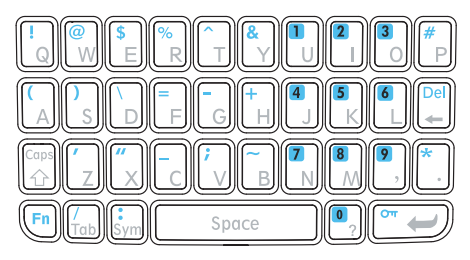

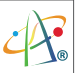

## Tips for using the QWERTY keypad:

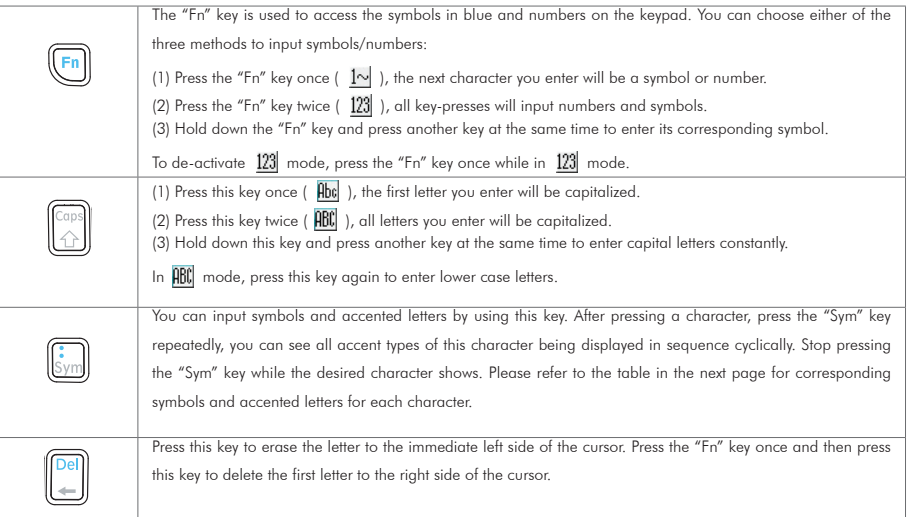

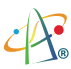

## Corresponding letters/symbols for each character:

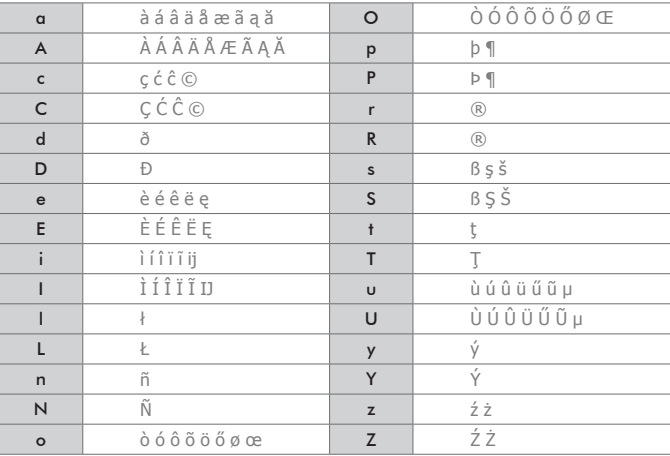

## Pharos Traveler 619

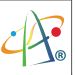

#### Using the Stylus

- •Use the stylus to tap on a selection (for example a menu item or file), to drag-and-drop an item, to write using the on-screen software keyboard, or to draw on the touch screen.
- •Tap and hold the stylus on the screen. This animated wait cursor  $\stackrel{\circ}{\bullet}\stackrel{\circ}{\bullet}$  will appear, after which a context-sensitive pop-up menu is displayed. Not all screens have contextsensitive menus.

#### Mini-SD Cards

Mini-SD is one of the most popular portable storage card formats for mobile devices. Your device contains a mini-SD card slot; use a certified Mini-SD card in this slot to expand the device's storage memory by up to 2GB. Mini-SD provides functions such as built-in security for copyrighted content along with great performance for storing music, video, and photographs.

#### Inserting a Mini-SD Card into the Device

Insert the Mini-SD card with the logo side up and push into place until it clicks down and is held in place. Please notice that mini-SD cards can only be inserted in one direction. Inserting the card in the wrong direction by force can cause damage to the card and the card slot.

#### Removing a Mini-SD Card from the Device

Gently press the Mini-SD card inward and the card will eject itself. You can then remove the Mini-SD card by hand.

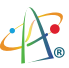

## 1.2 Installing SIM Card and Battery

#### Installing the SIM Card

If you want to use the telephone features of the device, you must install a GSM SIM card.

- •Push the back cover down and slide it open.
- •Place the SIM card into the SIM card slot with the gold contacts facing down. The SIM card's cutoff corner should match the cut-off corner in the SIM card slot.

#### Installing the Battery

- •Place the battery in position by pressing the two protrusions on the side of the battery against the sockets inside the left edge of the battery slot.
- •Press the battery down into the battery slot and close the back cover.

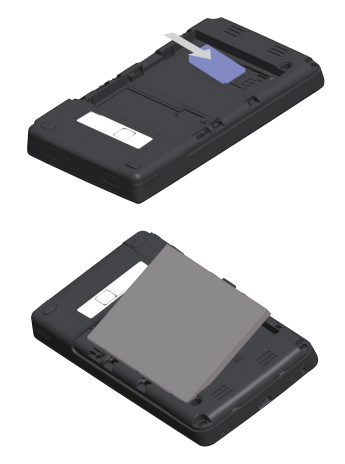

The device is supplied with a rechargeable Li-ion polymer battery. This battery is supplied completely discharged and should be charged for at least 8 hours before first use. Use only manufacturer-specified original batteries. Damage caused by using batteries not specified by the manufacturer is not covered under warranty.

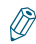

Λ

Please follow the normal power-off procedure to remove the battery; otherwise unsaved data may be lost.

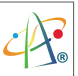

### 1.3 Battery Information

Battery performance depends on many factors, including your wireless service provider's network configuration, signal strength, the temperature of the environment in which you operate your phone, the features and settings you select and use, items attached to your phone's connecting ports, and your voice, data, and other program usage patterns.

Battery life estimates (approximations):

- •Talk time: 5 hours
- •Standby time: 150-200 hours

#### Reducing Risk of Fire or Burns

- •Do not attempt to open, disassemble, or service the battery pack.
- •Do not crush or puncture the battery, short the external contacts, or dispose of in fire or water.
- •Do not expose to temperatures above 45˚C (113˚F) or below -10˚C (14˚F).
- •Replace only with the battery pack designated for this product.
- •Recycle or dispose of used batteries as stipulated by local regulation and in a manner that respects the environment.

#### Checking the Battery Power

•Tap  $\sqrt{ }$  > Settings > System tab > Power.

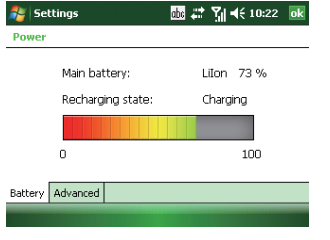

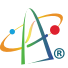

#### Optimizing Power Performance

•Tap  $\mathbb{Z}$  > Settings > System tab > Power > Advanced, and adjust the time for turning off the device if it is not in use.

#### Managing a Low Battery

When the low-battery warning appears, do the following:

- 1. Immediately save your current data.
- 2. Start charging the battery or turn off your phone.

#### Charging the Battery

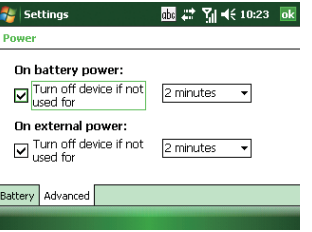

- 1. To charge the battery, make sure the battery is sitting in the battery slot correctly. See the previous section for how to install the battery.
- 2. Do one of the following:
	- •Connect the device to the AC charger and plug the AC charger into a power outlet.
	- •Connect the device to a PC with the USB cable (supplied with the device).

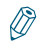

To charge the device with the USB cable, you must connect the device to a functioning USB port on a PC that is powered on.

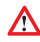

When the battery power is exhausted or the device turns on in an extremely low battery condition, the device will turn off automatically after a short warning beep.

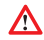

For safety reasons, charging will not occur at temperatures below 0°C/32°F or above 40°C/104°F.

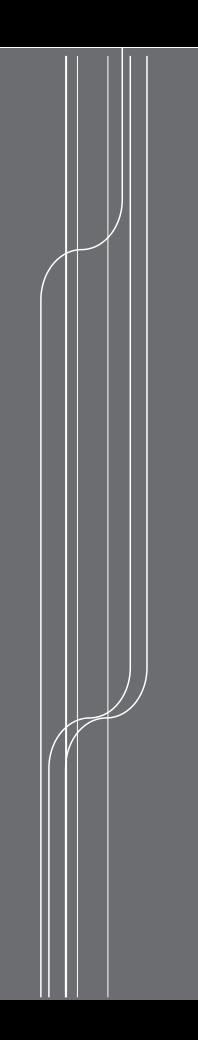

## Chapter 2. Basic Operations

- 2.1 Getting Started
- 2.2 Input Methods
- 2.3 Today Screen Components
- 2.4 The Start Menu

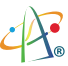

### 2.1 Getting Started

#### Powering On/Off the Device

Press POWER to turn on the device. POWER is located on the top side of the device. When you power on the device for the first time, you will be asked to calibrate the device. Please refer to the "Calibrating your device" section in this chapter for calibration steps. Press POWER again to switch the device into sleep mode. You can still receive phone calls and messages when the device is operating in sleep mode. To power off the device completely, press and hold POWER for 5 seconds and the system will ask you to confirm before powering off the device.

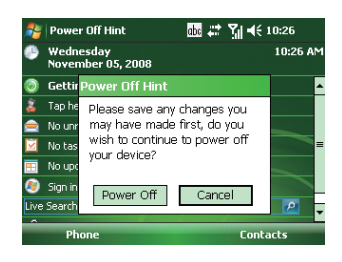

You can press the application keys (TALK, SOFT KEY, END/HOME and Program button) or POWER to resume the system from sleep mode. ᠓

To prevent accidental key presses, you can disable application keys in sleep mode. Tap > **Settings** > **System** tab > **Key Config**, then select **Wake up device only by pressing POWER button**.

### Pharos Traveler 619

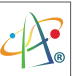

#### Calibrating Your Device

Calibrating the device ensures that the system will respond to your on-screen taps in the right place. To calibrate your device, tap the centre of the cross with the stylus at each new position after the cross moves around the screen. If you would like to re-calibrate the device, follow the steps below:

- 1. Tap  $\sqrt{ }$  > Settings > System tab > Screen.
- 2. Tap the **Align Screen** button and follow the on-screen instructions.

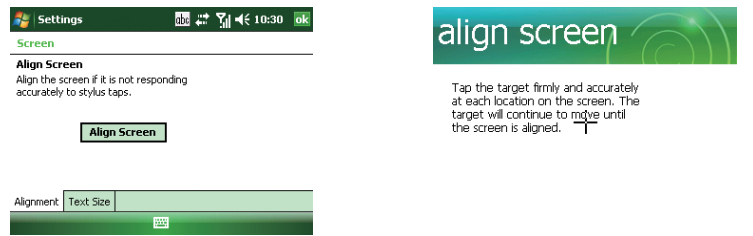

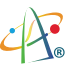

#### Locking/Unlocking the Device

Locking the device turns off the keypad functionality. This is a helpful feature if, for example, the device is turned on and in your pocket, and you want to prevent accidental key presses (and making unnecessary phone calls).

• To lock the device keypad, press the Function Key ( $\boxed{\binom{F_n}{n}}$ once to enter temporary Fn mode (the input method icon changes to  $\lfloor \sqrt{n} \rfloor$ , and then press the Enter key ( $\lceil \sqrt{n} \rfloor$ ). You can also tap on the  $\mathbb{I}^{\mathbb{R}}$  icon (if visible) on the Today Screen to lock the device. Once the device is locked, the left soft key label changes to Unlock.

• Repeating the same steps as above  $(\begin{bmatrix} F \\ \end{bmatrix} + \begin{bmatrix} G \\ \end{bmatrix})$ 

will unlock the device. Alternatively, tap **Unlock** on the

Today Screen, then press  $\overline{\mathbb{F}_n}$  and  $\overline{\mathbb{F}_n}$  or tap the

Unlock button on the screen.

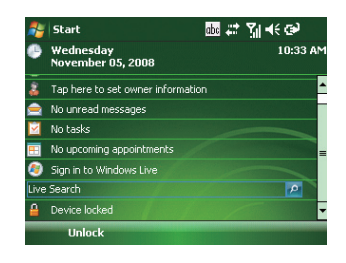

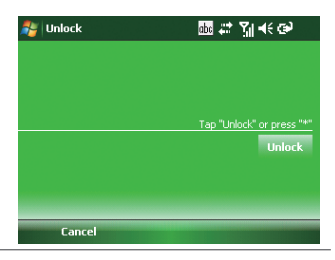

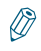

You can still receive calls and make emergency calls when the keypad is locked.

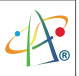

## 2.2 Input Methods

In addition to the hardware keyboard, the device contains 4 software input methods: Keyboard, Letter Recognizer, Block Recognizer, and Transcriber.

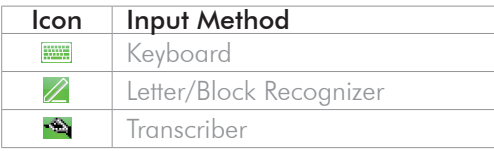

### On-screen Keyboard

- •Tap the **induct** in the center of the bottom menu bar to launch the on-screen software keyboard. If the Keyboard is not the selected input method, tap the input method selector arrow (the up arrow next to the input method icon) and select Keyboard.
- •To enter text, tap the keys on the on-screen keyboard.

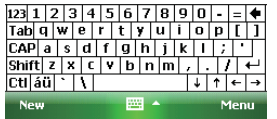

•Tap the CAP key on the on-screen keyboard to enter capital letters and/or symbols.

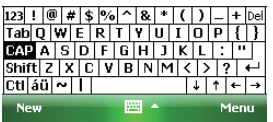

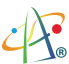

#### Letter Recognizer

Letter Recognizer recognizes one letter, number, or symbol at a time.

- •To launch Letter Recognizer, tap the input method selector arrow (the upward arrow next to the input method icon) and select Letter Recognizer.
- •Write uppercase letters in the left recognition area (the ABC box).
- •Write lowercase letters in the middle recognition area (the abc box).
- •Write numbers and symbols in the right recognition area (the 123 box).

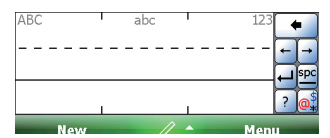

#### Block Recognizer

Block Recognizer recognizes letters written in one stroke.

- •To launch Block Recognizer, tap the input method selector arrow (the upward arrow next to the input method icon) and select Block Recognizer.
- •Write lowercase letters in the text recognition area (the abc box on the left).
- •Write numbers and symbols in the numeric recognition area (the 123 box on the right).
- •To input symbols, tap any recognition area, text or numeric, once and write symbols.

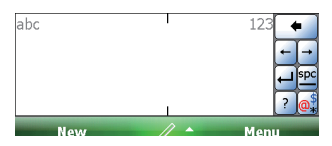

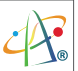

#### ĺТ Tap ? in Letter or Block Recognizer to see a demo on how to write recognizable characters.

#### Transcriber

Transcriber recognizes handwriting in cursive and/or print. It uses the full screen as its recognition area. It interprets the movement of the stylus on the screen as you write.

- •To launch Transcriber, tap the input method selector arrow (the up arrow next to the input method icon) and select Transcriber.
- •Write anywhere on the screen.

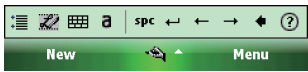

Ø The Transcriber comes with detailed help pages. Tap  $\bigodot$  if you need further assistance.

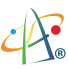

## 2.3 Today Screen Components

#### Today Screen

The Today Screen is usually the first screen that appears when you turn on the device for the first time each day. It displays a summary of relevant information, shows you the system status and contains a list of shortcuts to programs. The Today screen typically looks like this:

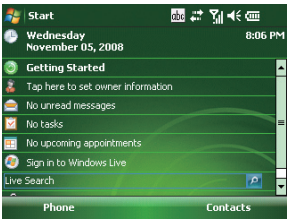

The items in the example screen above are defined as follows:

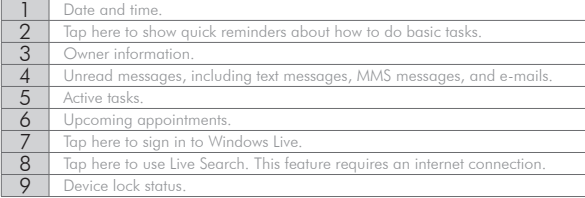

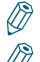

You can also access the Today screen by selecting Today from the Start menu.

To change the items showed in the Today screen, tap  $\mathbb{R}^3$  > **Settings** > **Today** > **Items** tab.

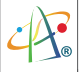

#### Notification Icons

Notification icons appear at the title bar on the screen. The following table lists common status indicators and their meanings.

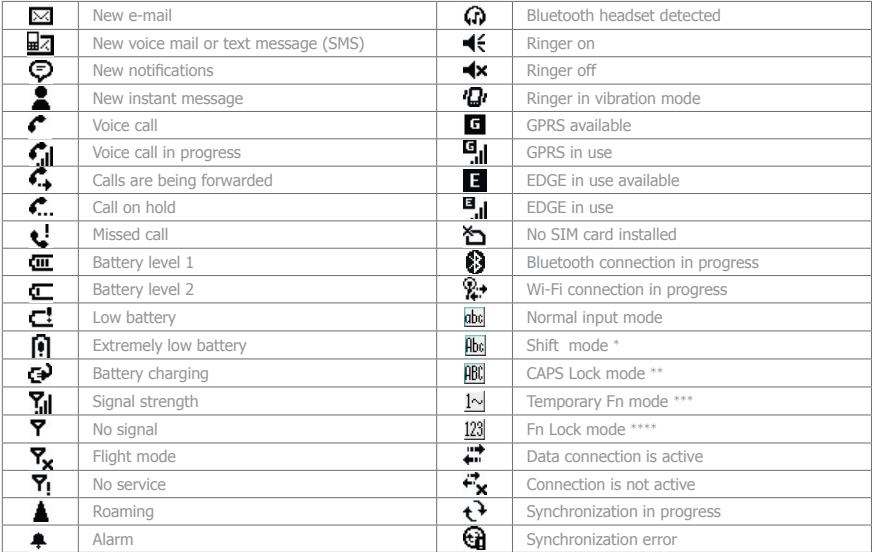

\* Only the next character you input are uppercase. \*\*\* To enter a single symbol or number.

\*\* All characters you input are uppercase. \*\*\*\* To enter symbols or numbers constantly.

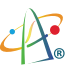

## 2.4 The Start Menu

The Start menu is accessible by tapping the Start button at the top left of the screen, or by hitting the START button on the hardware keypad.

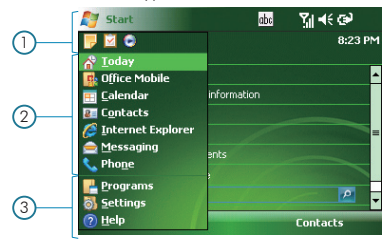

The Start menu is divided into 3 groups, as follows:

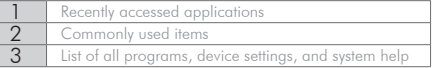

#### List of All Programs

The following table lists icons of programs that are already installed on your device.

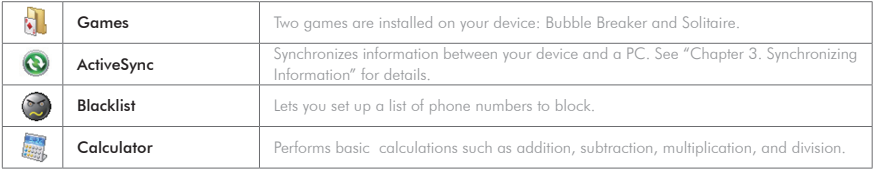

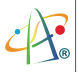

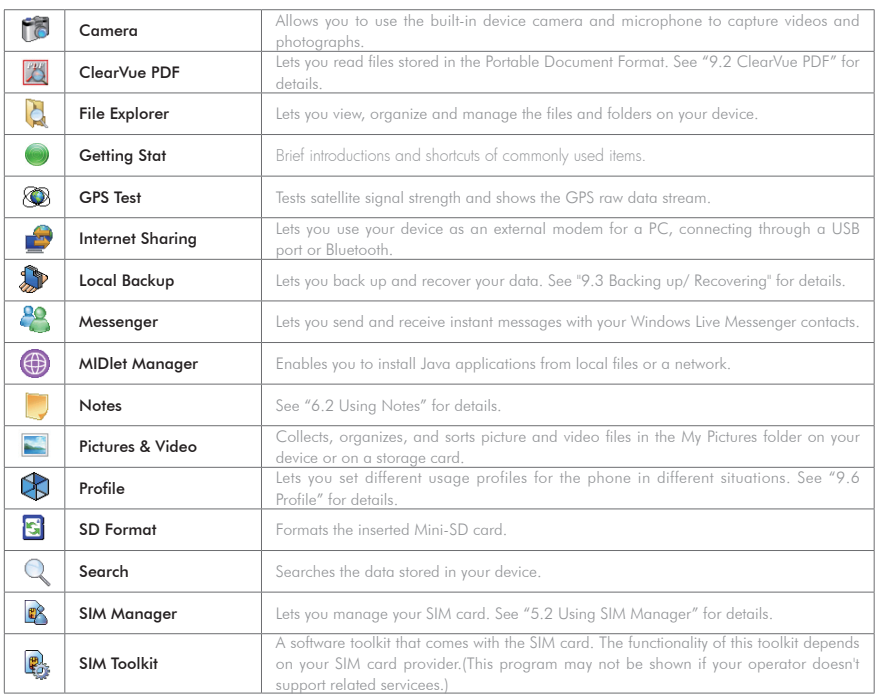

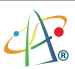

#### **Chapter 2.** Basic Operations

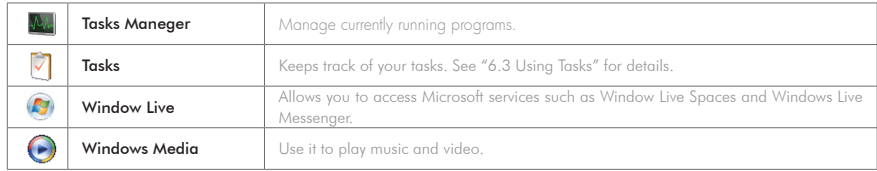

#### List of All Settings

#### Personal

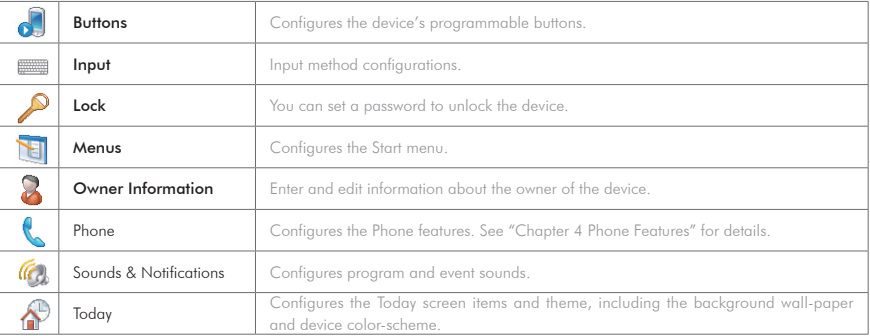

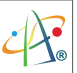

## System

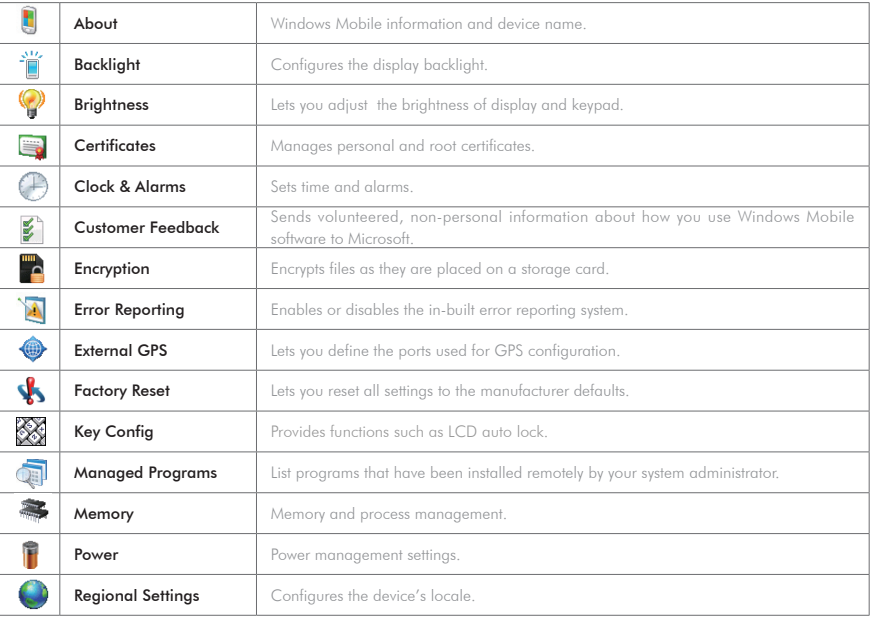

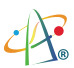

#### **Chapter 2.** Basic Operations

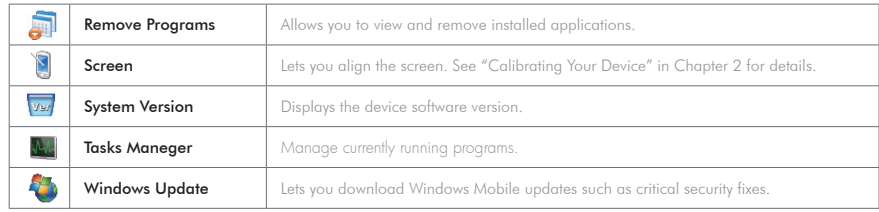

#### **Connections**

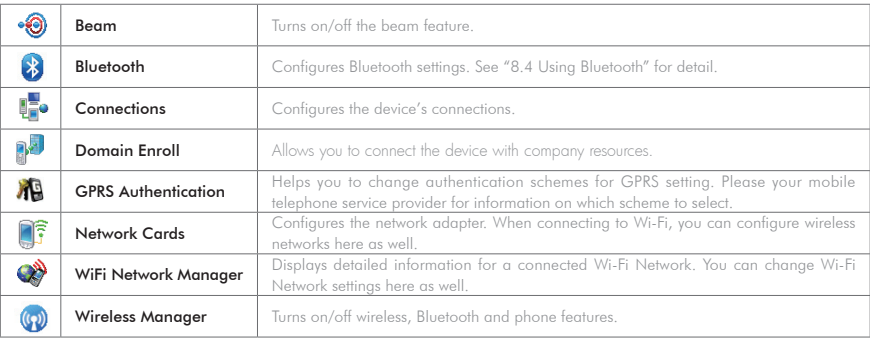

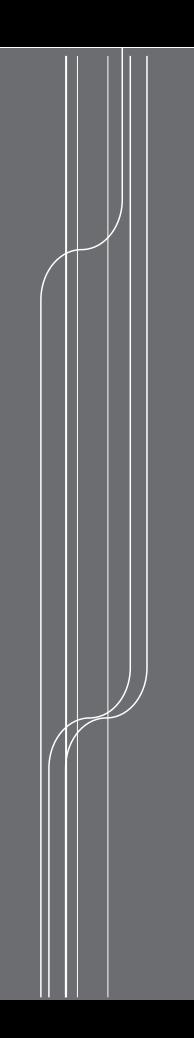

## Chapter 3.

## Synchronizing Information

- 3.1 Installing and Setting up ActiveSync
- 3.2 Installing and Setting up WMDC
- 3.3 Synchronizing Information
- 3.4 Changing Settings for an Information Type
- 3.5 Synchronizing with Exchange Server
- 3.6 Synchronizing via Infrared and Bluetooth

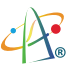

**Chapter 3.** Synchronizing Information

ActiveSync and Windows Mobile Device Center (WMDC) synchronize information on the device with information on your PC or Exchange server. ActiveSync works on computers that have the Windows XP operating systems while WMDC works on computers that have Windows Vista. Specifically, you can use ActiveSync or WMDC to:

- •Synchronize Outlook e-mail, contacts, calendar, or tasks on your phone with your PC.
- •Synchronize pictures, video, and music between the device and your PC.
- •Synchronize Outlook e-mail, contacts, calendar appointments and tasks on yourphone directly with Exchange Server.
- •Copy files between your phone and your PC without synchronizing.
- •Select which types of information are synchronized and specify how much information is synchronized. For example, you can choose how many weeks of past calendar appointments to synchronize.

## 3.1 Installing and Setting up ActiveSync

Be sure to install ActiveSync on the PC before connecting your device to it.Λ

- 1. Install ActiveSync on your PC, as described on the Windows Mobile™ Getting Started Disc. After setup completes, the Synchronization Setup Wizard automatically starts when you connect your device to the PC (via USB cable or Bluetooth).
- 2. Follow the instructions on the screen to complete the wizard. In the Sync Setup Wizard, you can:
	- •Create a synchronization relationship between your PC and the device.
	- •Configure an Exchange Server connection to synchronize directly with Exchange Server. To synchronize your device with Exchange Server, obtain the name of the Exchange Server, your user name, password, and domain name from your administrator before completing the wizard.•Choose information types to synchronize.
- 3. Once synchronization completes, you can disconnect your phone from your PC.
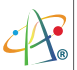

# 3.2 Installing and Setting up WMDC

The Windows Vista operating system includes the basic WMDC application partially installed, you can fully install WMDC on your computer from the Getting Started Disc.

- 1. Follow the instruction on the Windows Mobile™ Getting Started Disc to install WMDC on your PC.
- 2. Connect the device to your PC, WMDC will start automatically.
- 3. Do either of the following on the home screen of WMDC:
	- •Click Set up your device to select items that want to synchronize. WMDC synchronizes the device automatically when you finish the set up.
	- •Click Connect without setting up your device to transfer files, check updates or explore the device without synchronizing Outlook information.

# 3.3 Synchronizing Information

# Starting and Stopping Synchronization Manually

- 1. On your device, tap  $\sqrt{2}$  > Programs > ActiveSync.
- 2. To start synchronization, tap Sync.
- 3. To stop synchronizing, tap Stop.

You can start and stop synchronization only if your device already has a sync relationship with a PC or Exchange Server.

Some Anti-Virus software may conflict with ActiveSync.

# Changing Which Information is Synchronized

ActiveSync and WMDC synchronize a limited amount of information by default to save storage

**Chapter 3.** Synchronizing Information

space on your phone. You can change the amount of information that is synchronized by performing the following steps.

- 1. On the Today screen, click Start > Programs > ActiveSync.
- 2. Tap Menu > Options.
- 3. Do one or more of the following:
	- •Select the checkbox for the items you want to synchronize. If you cannot select a checkbox, you might have to clear the checkbox for the same information type elsewhere in the list.
	- •Clear the checkbox for any items you want to exclude.
	- •To customize synchronization of a computer, select the computer name and then click Settings.
	- •To customize synchronization of particular information, select the information type and then click Settings.
	- •To stop synchronizing with one computer completely, select the computer name and click Delete.

Outlook e-mail can only be synchronized to one Outlook profile on the PC or one Exchange Server account.

# 3.4 Changing Settings for an Information Type

Before changing settings for an information type on the device, disconnect the device from your PC.

- 1. Tap  $\sqrt{1}$  > Programs > ActiveSync > Menu > Options.
- 2. Select one of the information types (e.g. E-mail, Tasks or Calendar items).
- 3. Do one of the following:

D

- To view or change settings for an information type (when available), tap **Settings.**
- To view or change settings for a computer or Exchange Server, tap Settings.
- 4. Change the amount of information to be synchronized or other settings.
- 5. Tap **ok** (or Finish in the Exchange Server settings wizard).

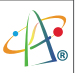

# 3.5 Synchronizing with Exchange Server

To set up your device to synchronize directly with Exchange Server, you will need to get the name of the server and the server domain name from your service provider or system administrator. You must also know your Exchange user name and password.

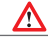

#### Before changing synchronization settings on the device, disconnect it from your PC.

- 1. On your device screen, tap  $\mathbb{Z}^r$  > Programs > ActiveSync and then tap setup your device to sync with it.
- 2. Enter your Email address and then tap Next.
- 3. Enter your user name, password and domain name, then tap Next. If you want the device to save your password so that you will not need to enter it on each connection, select the Save password checkbox.
- 4. In Server address, enter the name of the server running Exchange Server, then tap Next. Select This server requires an encrypted (SSL) connection if you want to receive personal information more securely. However, if you select this option and your ISP does not support an SSL connection, you will be unable to receive e-mail.
- 5. Select the check boxes for the types of information items that you want to synchronize with Exchange Server.
- 6. To change available synchronization settings, select the type of information, and tap Settings.
- 7. To change the rules for resolving synchronization conflicts, tap Menu > Advanced.
- 8. Tap Finish.

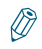

You can also use ActiveSync or WMDC to set up the device to synchronize remotely with the Exchange Server. The set up wizard is started when you connect the device to your PC after installing ActiveSync or WMDC on the PC.

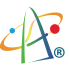

# 3.6 Synchronizing via Infrared and Bluetooth

# Connecting to a PC using Infrared

- 1. Your PC must be equipped with a suitable IrDA transceiver.
- 2. Follow the instructions in ActiveSync Help on the PC for setting up your PC to receive infrared beams.
- 3. Line up the infrared (IR) ports so that they are unobstructed and within close range.
- 4. On your device, tap  $\sqrt{3}$  > Program > ActiveSync.
- 5. Tap Menu > Connect via IR.
- 6. Tap Sync.

# Connecting to a PC Using Bluetooth

- 1. Your PC must be equipped with a suitable Bluetooth radio.
- 2. Follow the instructions in ActiveSync Help on the PC for configuring Bluetooth on your PC to support ActiveSync.
- 3. On your device, tap  $\sqrt{3}$  > Programs > ActiveSync.
- 4. Tap Menu > Connect via Bluetooth. Ensure that the device and PC are within close range.
- 5. If this is the first time you have connected to this PC via Bluetooth, you must complete the Bluetooth wizard on the phone and set up a Bluetooth partnership with the PC before synchronizing. This process will typically involve exchanging a pass-key between the device and the PC.
- 6. Tap Sync.
- 7. When finished, tap Menu > Disconnect Bluetooth.

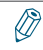

To preserve battery power, turn off Bluetooth after the synchronization is completed.

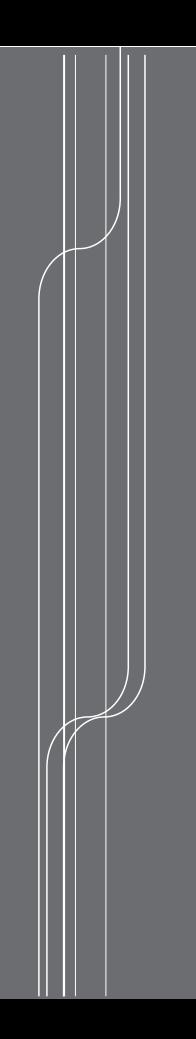

# Chapter 4.

Phone Features

- 4.1 Making a Call
- 4.2 Configuring the Phone
- 4.3 In-Call Options
- 4.4 Blocking Unwanted Phone Calls

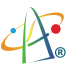

You can use your phone to make, receive, and keep track of calls, and to send text messages (SMS) and multimedia messages (MMS). You can also call a phone number directly from the Contacts application, and copy SIM contacts to Contacts on the phone.

# 4.1 Making a Call

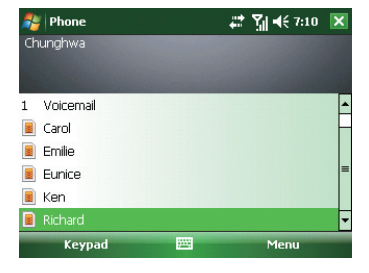

## The Phone Screen

You can see Call History, Speed Dial and Contacts from the Phone Screen. Moreover, you can open, call or find a contact, and even save a new number in Contacts. To access the Phone Screen, do any of the following:

- Press TALK  $($   $)$ .
- • $\text{Top}$   $\mathbb{Z}$  > Phone.

#### Making a Call by Using the Phone Keypad

To enter phone numbers by tapping the screen directly, you have to open the Phone Keypad.

- 1. On the Phone screen, tap Keypad to bring up the phone keypad. You can then tap in the phone number using the touch-screen.
- 2. After entering the phone number, tap  $\boxed{\circledast}$  rake or press TALK  $($   $)$ .

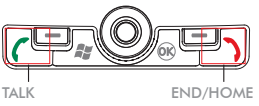

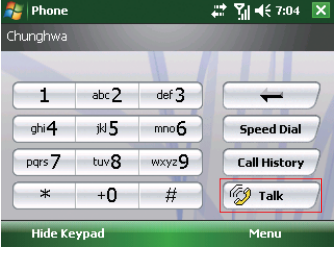

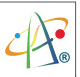

#### Ø Tap  $\leftarrow$  on the screen once to erase one single digit in the phone number; tap and hold it to erase a whole string of numbers.

## Making a Call by Using the Hardware Keyboard

- 1. On the Today Screen, start typing in a contact's name or a phone number. The default input mode is lowercase letters; press the Fn key twice to switch to number input mode if needed.
- 2. Matching contacts will be listed; select one and tap **Call** on the screen or press TALK ( $\epsilon$ ). The Call option will only appear if that contact's information includes a phone number.

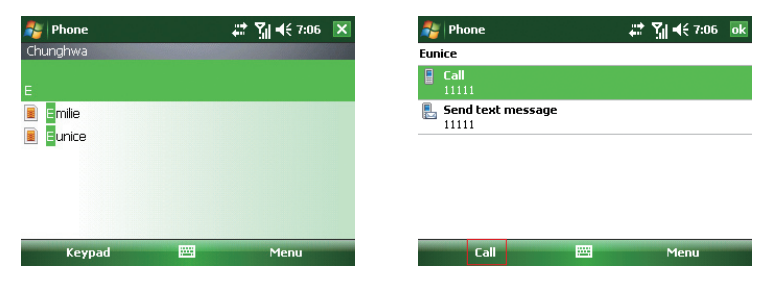

3. If you do not see the number or contact name, finish entering the number or name, then tap **Call** on the screen or press TALK  $($ 

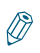

To prevent accidentally tapping on the screen and activating other functions while making a phone call, tap  $\mathbb{S}$  > **Settings** > **System** tab > **Key Config** and select the checkbox labeled **Enable LCD auto lock during phone connection**.

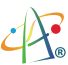

## Making a Call from Call History

The Call History screen displays calls you have made, received, and missed.

1. Tap Call History on the Phone keypad.

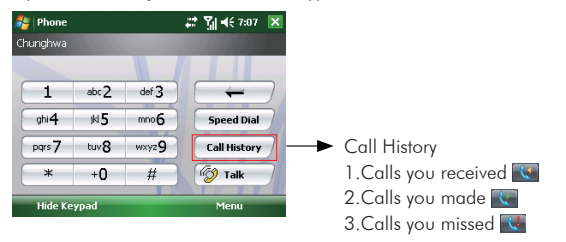

- 2. Select the name or phone number to call.
- 3. Tap Call on the screen or press TALK  $($

Tapping a phone number or a contact in the Call History list displays the history for all the calls related to the contact or the phone  $\bigotimes$ number.

When someone who isn't in your list of contacts calls you, you can create a contact during the call or from Call History by tapping **Menu**

> **Save to Contacts**.

#### Making a Call from Contacts

Do either of the following to make a call from Contacts:

•On the Phone Screen, tap on the desired contact in the list and then tap on the number you want to dial.

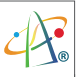

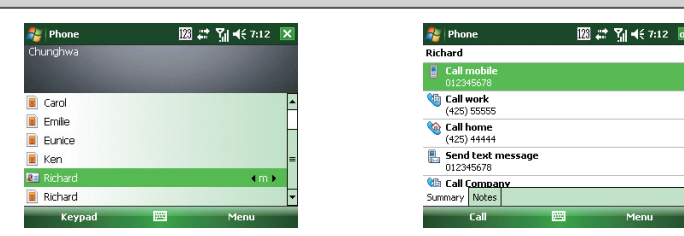

•Tap Contacts on the Today screen, then tap and hold the desired contact and select Call Work, Call Home, or Call Mobile from the pop-up submenu.

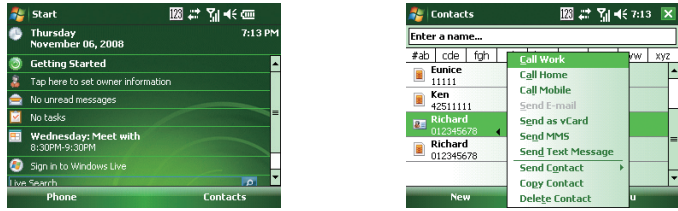

On the Phone screen, you can quickly search through Contacts by entering the first letter of contact's name or the first number of the D contact's phone number.

#### Making a Call from Speed Dial

You can create speed dial entries for frequently called numbers or frequently accessed item. Speed Dial allows you to dial a number by pressing a single key. For example, if you assign location 2 to a contact in Speed Dial, you can simply press and hold 2 on the Phone Keypad to dial the contact's number. Speed dials can be created only for numbers that are stored in Contacts.

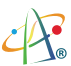

#### To create a speed dial entry for a contact

- 1. On Phone Keypad, tap [ Speed Dial ].
- 

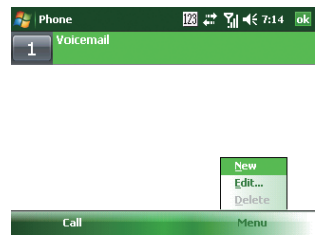

4. Select the phone number for which to create a speed dial.

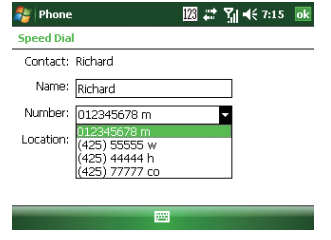

2. Tap  $M$ enu  $> N$ ew.  $\overline{\phantom{a}}$  3. Tap the contact for whom to create a speed dial.

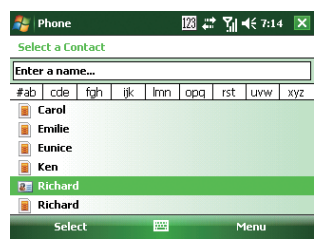

5. In Location, select the speed dial number to use.

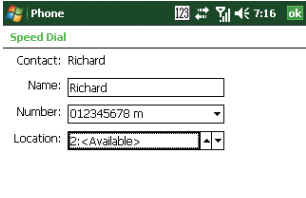

圏

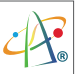

# 6. Tap ok when finished.

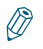

Ø

The first speed dial location is generally reserved for your voice mail. Speed Dial uses the next available location by default. If you want to place a number in a location that is already used, the new number replaces the existing number.

Tap **Speed Dial** on the Phone Keypad to check the success of creating a Speed Dial entry.

#### To delete a speed dial entry

•In the Speed Dial list, tap Menu > Delete.

To retrieve a voicemail message

•On the Today screen, press and hold 1 to access your voice mailbox, and follow the prompts to retrieve your messages.

## Receiving/Rejecting a Call

When you receive a phone call, you have the option to answer it or ignore it.

To receive a call

• Tap **Answer** on-screen or press TALK  $\left( \begin{array}{c} \bullet \\ \bullet \end{array} \right)$  to accept an incoming call.

#### To end a call

•Tap Ignore or press END/HOME () to hang up a call.

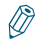

To adjust the earpiece volume during a call, roll the scroll wheel up/down on the phone side panel. Adjust the volume at any other time to change sound levels for the phone ringer, system notifications and music.

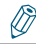

You can mute the volume of incoming calls by scrolling the wheel all the way down.

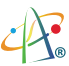

# 4.2 Configuring the Phone

Your wireless service provider may provide useful services such as Call Barring, Caller ID, Call Forwarding, Call Waiting, Voice Mail and Text Messages and Fixed Dialing. You can get these settings from the Network and change them.

## Activating PIN Security

Most Subscriber Identity Module (SIM) cards are preset with a personal identification number (PIN) that is provided by your wireless service provider. When PIN Security is activated, you need to enter the PIN whenever you use your phone.

1. Tap  $\mathbb{Z}$  > Settings > Phone > Select Require PIN when phone is used.

- 2. Enter the preset PIN provided by your wireless service provider.
- 3. Tap Enter.

Λ

If your PIN is entered incorrectly three times, the SIM card will be blocked. If this happens, you can unblock it with the PIN Unblocking Key (PUK) obtained from your wireless service provider.

## Changing the Ring Type and Ring Tone

You can choose how to be notified for incoming calls.

- 1. Tap  $\sqrt{ }$  > Settings > Phone.
- 2. In the **Ring type** list, tap the desired option.
- 3. In the Ring tone list, select the sound you want to use.
- 4. Tap **ok** .

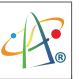

## Changing the Ringer Volume

- 1. Tap the volume button on the screen.
- 2. Do either of the following:
	- Move the slider to the desired volume level.
	- •Select On, Vibrate, or Off to quickly change both the ringer and system and settings.

## Blocking Incoming or Outgoing Calls

Please note that, depending on the options you choose here, you may not be able to receive or make calls.

- 1. Tap  $\sqrt{ }$  > Settings > Phone > Services tab.
- 2. Tap Call Barring > Get Settings.
- 3. Choose the calls you want to block, and tap  $\alpha$ .
	- •Block incoming calls: All calls, When roaming, Off.
	- •Block outgoing calls: All calls, International, International except to home country, Off.

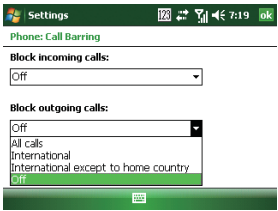

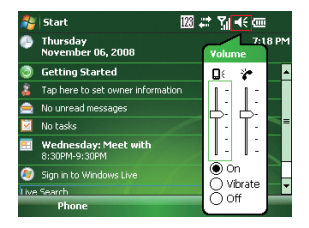

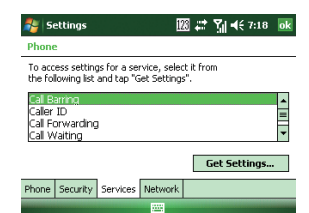

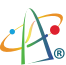

# Displaying Caller ID

You can provide a way for people to see your number when you are calling them.

- 1.  $\text{Top} > \text{Setting} > \text{Phone} > \text{Service}$  tab.
- 2. Tap Caller ID > Get Settings.
- 3. Select Everyone, No one or Only to contact.

## Call Waiting

When you are in another call, you will be notified of an incoming call if this option is selected.

1. Tap  $\sqrt{1}$  > Settings > Phone > Services tab > Call Waiting > Get Settings.

2. Select Notify me or Do not notify me, and tap ok.

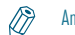

Another way of changing phone settings is to select **Menu** > **Options** > **Services** tab from the Phone keypad.

#### Selecting a Network Manually

- 1. Tap  $\mathbb{Z}$  > Settings > Phone > Network tab. Alternatively, you can choose Menu > Options > Network from the Phone Screen
- 2. In the Network selection list, tap Manual. The list of available networks will be displayed.

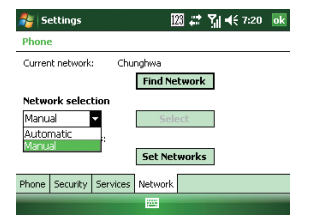

3. Select the network you want to use, and then tap  $\sqrt{\alpha}$ .

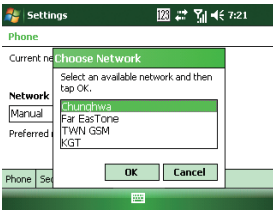

**Chapter 4.** Phone Features

# 4.3 In-Call options

 $\frac{1}{2}$  Phone

Chunghwa Dialing... 167

Sneaker On

Note

 $\frac{2\pi}{\sqrt{2}}$  Ph

Chung

Chungh

Incon

Answer

**Pine** 

Your phone provides various options for managing multiple calls at the same time. You are notified when you have another incoming call, and you have the choice of ignoring or accepting the call. If you are already on a call and accept the new call, you can choose to switch between the two callers, or set up a conference call between all three parties.

 $I_{\text{Keypad}}$  In-Call Options

## Answering Another Call

Mute

Contacts

1. Tap Answer to take the second call and put the first call on hold.

**@g** End

图 27 GL46 7:21 ×

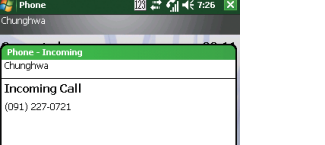

Ignore

2. To switch between two calls, tap Swap.

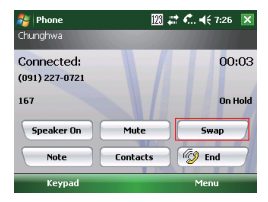

3. To end the second call and return to the first call, press  $END/HOME$  ).

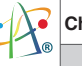

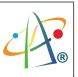

# Conference Call

1. Either put a call on hold and dial a second number; or accept a second incoming call when you have one in progress.

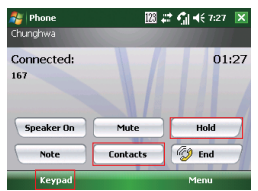

Tap **Hold** to put the first phone on hold, then tap Contacts or Keypad to dial a second number.

# 2. Tap Menu and select Conference.

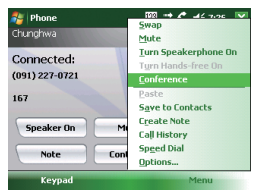

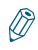

Ø

If the conference connection is successful, the word "Conference" will appear at the top of the screen. To add additional persons to your conference call, tap **Hold**, enter the phone number, and then tap **Swap** to return and continue.

Not all service providers support conference calling. Contact your service provider for details.

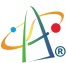

## Turning the Speakerphone On or Off

Talk hands-free or let others hear your conversation with the built-in device speakerphone.

- •Tap Speaker On during a call to turn the speaker on.
- Tap Speaker Off to turn the speaker off.

To avoid damage to your hearing, do not hold your phone against your ear when the Speakerphone is turned on.

#### Muting the Microphone

The device's microphone can be turned off during a call. If you turn off the microphone the caller cannot hear you. However, you can still hear the caller.

- •Tap Mute during a call to turn the microphone off.
- •Tap Unmute to turn the microphone on.

# 4.4 Blocking Unwanted Phone Calls

You can set up a blacklist to block incoming calls from certain phone numbers. If an incoming call is from a blacklisted number, your phone will not ring or vibrate. Instead, this call will be blocked automatically.

#### Rejecting Anonymous Calls

With this feature enabled, the device will automatically reject any calls that do not display a Caller ID.

- 1. Tap  $\mathbb{Z}$  > Programs > Blacklist.
- 2. Select or clear the checkbox in front of **Reject anonymous calls** to enable or disable this feature.
- $3.$  Tap  $\alpha$  .

#### Adding a Phone Number to the Blacklist

- 1. Tap  $\mathcal{N}$  > Programs > Blacklist.
- 2. Tap Add and do one of the following:
	- Tap from Contact and select a contact to add to the blacklist.
	- Tap Number to add a phone number directly.

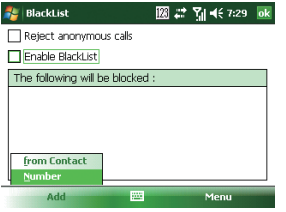

3. Make sure the **Enable Blacklist** checkbox is selected. Then tap **ok**.

#### Removing a Phone Number from the Blacklist

- 1. Tap  $\frac{1}{2}$  > Programs > Blacklist.
- 2. Select the number you want to remove from the blacklist.
- 3. Tap Menu > Delete.

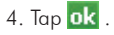

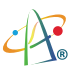

**Chapter 4.** Phone Features

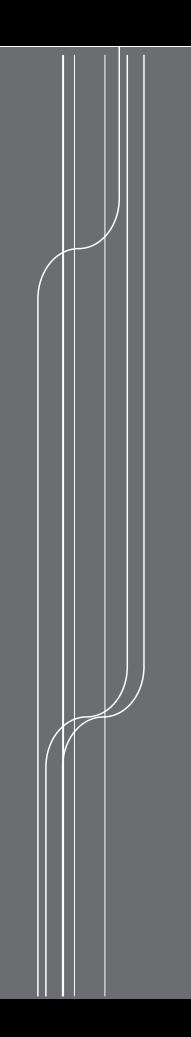

# Chapter 5.

Contacts & Messaging

- 5.1 Using Contacts
- 5.2 Using SIM Manager
- 5.3 Text Messaging
- 5.4 Multimedia Messaging Service
- 5.5 E-mail
- 5.6 Changing Messaging Account Options

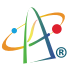

#### **Chapter 5.** Contacts & Messaging

The Contacts application helps you to manage your contact information for friends, family and business associates.

The Messaging application is the unified point of access for all message types within your device. With Messaging, you can send and receive text messages, e-mails, and MMS messages.

This section describes how to send and receive different kinds of messages, and how to use Contacts to manage addresses and phone numbers.

# 5.1 Using Contacts

Contacts is your address book and information storage for the people and businesses you communicate with. This is where you can store phone numbers, e-mail addresses, home addresses, and any other information that relates to a contact (such as a birthday or an anniversary date). You can also add a picture or assign a specific ring tone to a contact.

You can quickly communicate with people using the contact list. Click a contact in the list for a summary of contact information and available communication methods. This summary page will allow you to call or send a message, depending on the information available for that contact.

If you use Outlook on your PC, you can synchronize contacts between your phone and PC.

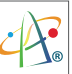

## Creating a New Contact

1. Tap  $\mathbb{Z}$  > Contacts > New.

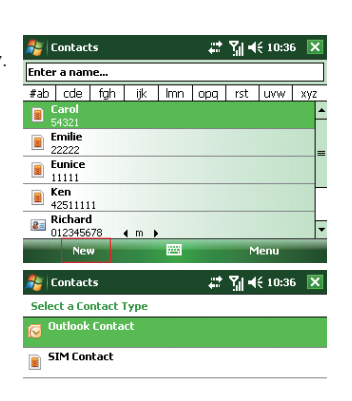

2. Select Outlook Contact.

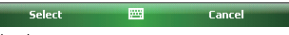

- 3. Enter information for the new contact.
- 4. Tap **ok** .

lti

Ø If someone who isn't in your list of contacts calls you or sends you a message, you can create a contact from Call History or from the message by tapping **Menu** > **Save to Contacts**.

To save an existing contact to your SIM card, open the contact and tap **Menu** > **Save to SIM**.

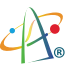

#### Viewing and Editing Contact Information

- 1. Tap  $\mathbb{Z}$  > Contacts.
- 2. Tap the contact whose information you want to view.
- 3. To edit the information, tap **Menu**  $>$  **Edit**.
- 4. Do any of the following:
	- •Tap Picture and select a picture you want to add. This can be an existing picture, or you can take a new picture using the Camera application.

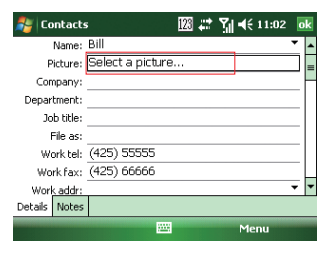

- Tap Ring Tone and select the ring tone you want to use for this contact. This will allow you to know who is calling without having to look at the screen.
- 5. When finished making changes, tap  $\mathbf{a}$ .

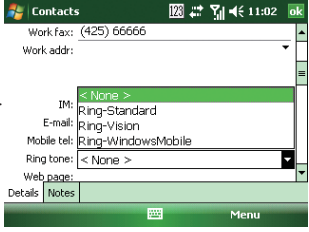

## Sending an E-mail to a Contact

- 1. Tap  $\mathbb{Z}$  > Contacts.
- 2. Select the contact from the list.
- 3. Select the e-mail account to use.
- 4. Enter a subject, compose your message, and then tap Send.

# Sending a Text Message to a Contact

- 1. Tap  $\mathbb{Z}$  > Contacts.
- 2. Tap the contact you want to send a text message to, and tap Send text message.

3. Compose your message, and tap Send.

# Creating a SIM Contact

Contacts can be created and stored on a subscriber identity module (SIM.) If you move the SIM to another phone, your SIM contacts are moved as well.

- 1. Tap  $\mathbb{Z}$  > Contacts > New.
- 2. Select SIM Contact.
- 3. Enter the name and phone number of the contact and tap  $\mathbf{p}$ .

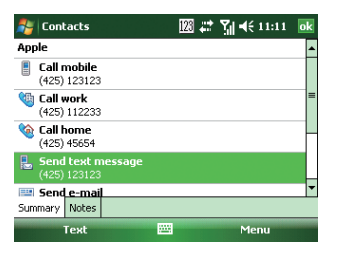

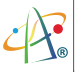

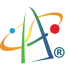

**Chapter 5.** Contacts & Messaging

# 5.2 Using SIM Manager

The SIM Manager helps you to manage the phonebook in your SIM card. Using the SIM Manager, you can easily transfer phonebook entries from your SIM card to Contacts.

## Adding a Phonebook Entry to the SIM Card

Please note that SIM card contacts can store far less information than Outlook contacts. There is a restriction on the length of the contact name, and you can only have one number per contact.

- 1. Tap  $\sqrt{ }$  > Programs > SIM Manager.
- 2. Tap Add and enter the name and phone number you want to add.

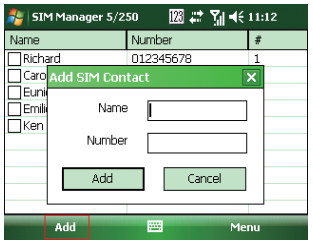

3. Tap the Add button to add the SIM contact.

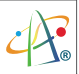

## Deleting a Phonebook Entry from the SIM Card

- 1. Tap  $\sqrt{N}$  > Programs > SIM Manager.
- $tan \theta \geq Delet$ e . contact.

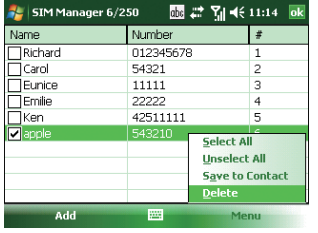

2. Select an entry you want to delete and 3. Tap Yes to confirm that you want to delete the

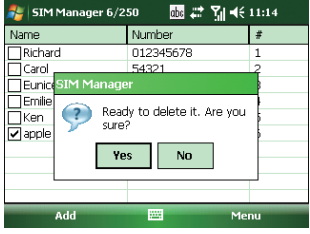

## Saving Phonebook Entries to Contacts

- 1. Tap  $\sqrt{2}$  > Programs > SIM Manager.
- 2. Select the entries you want to save to Contacts by checking the checkboxes in front.
- 3. Tap Menu > Save to Contact.
- 4. Tap  $\mathbf{a}$  to close the notification dialog box.

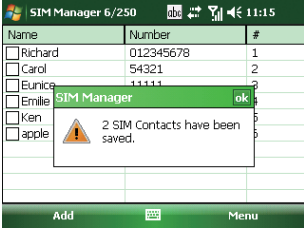

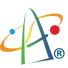

# 5.3 Text Messaging

#### Creating a Text Message

Select

1. Tap  $\sqrt{27}$  > Messaging. Select Text 2. Tap Menu > New. Messannes

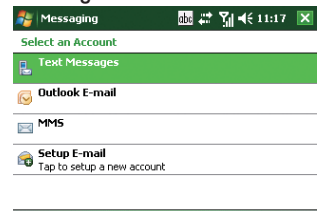

圏

## 3. Enter the recipient's text message number in the To field. Insert a semicolon (;) between multiple text message numbers.

Menu

4. Enter your message and tap Send. Depending on phone signal, Text messages will be sent immediately.

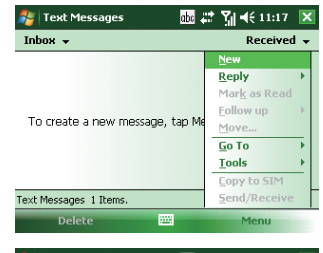

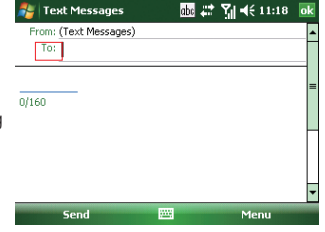

*᠓* 

You can quickly enter text message numbers from your contact cards.In the To field, press ENTER and select a recipient from the list. Then select the recipient's phone number.

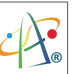

#### Using Preset Text Messages

You can quickly insert preset or frequently used messages into your text message. While composing a message, tap Menu > My Text and select a preset message to insert.

#### To edit a preset message:

- 1. While composing a message, tap **Menu** > My Text > Edit My Text Messages.
- 2. Select a message and edit.
- $3.$  Tap  $\alpha$  .

#### Reading a Text Message

- 1. Tap  $\sqrt{3}$  > Messaging > Text Messages.
- 2. Tap Inbox▼and select Inbox under Text Messages.

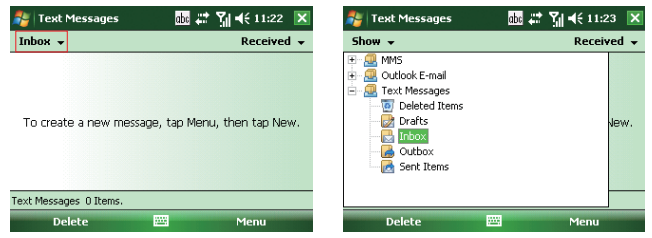

3. In the message list, tap the text message you want to read.

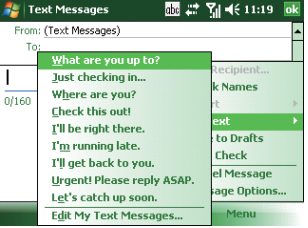

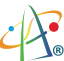

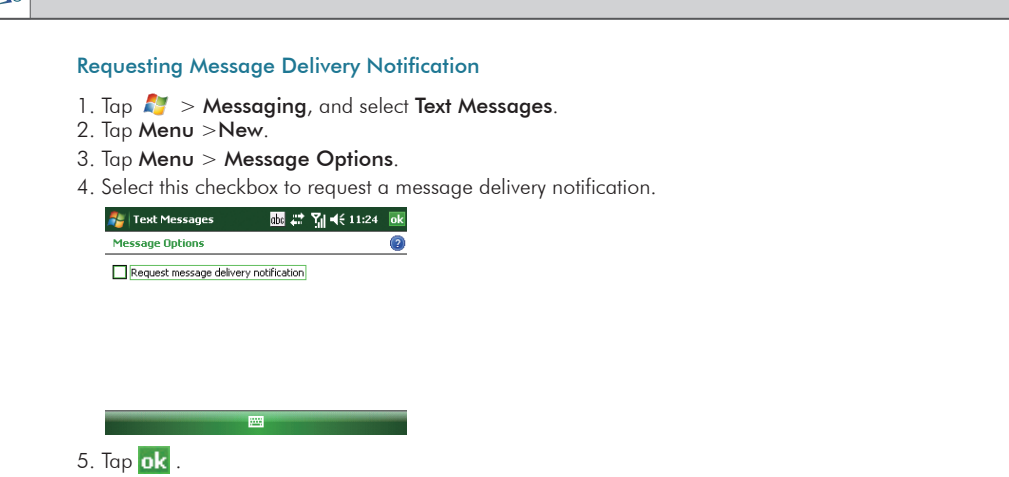

# 5.4 Multimedia Messaging Service

Creating and sending Multimedia Message Service (MMS) messages to your friends and family is fun and easy. You can include text as well as existing or newly captured photos, video clips, or audio before sending your MMS.

MMS messages can be broken up into various slides, where each of the slides can be any combination of audio or video clip, an image, and/or text.

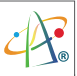

## Composing a MMS Message

- 1. Tap  $\mathbb{Z}$  > Messaging, and select MMS.
- 2. Tap Menu > New.
- 3. Enter the recipient addresses in the To, Cc, and/or Bcc fields. Insert a semicolon between multiple addresses.

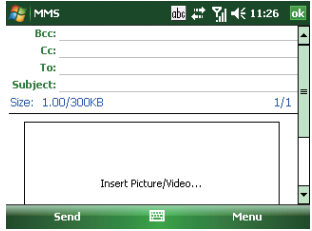

- 4. In Subject, enter a subject.
- 5. To create a slide, do any combination of the following:
	- •Tap Insert Picture/Video and select a picture or video clip (or snap or record a new one).
	- •Tap Insert Audio and select an audio clip.
	- Tap Insert Text and enter an message.
	- •Tap Menu > Insert > Sound Recorder and tap RECORD ( $\odot$ ) button to record a new audio clip. Tap STOP ( $\bigcirc$ ) button to stop recording.
	- •Tap Menu > Options > Background Color and select a background color for the slide.
- 6. Tap Send.

After the first slide is filled with content, you can tap **Menu** > **Slides** > **Insert** to add another slide to your MMS message.

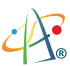

#### Reading a MMS Message

- 1. Tap  $\sqrt{q}$  > Messaging.
- 2. Make sure the folder drop-down list says Inbox ▼. If it doesn't, tap the folder drop-down list and select Inbox under MMS.
- 3. In the message list, tap the MMS message you want to read.

#### Previewing an MMS Message

You can preview an MMS message before sending it.

- 1. To preview your MMS message after composing it but before sending it, tap **Menu** > **Preview.**
- 2. Tap Done or Replay to dismiss or repeat the preview.

## Configuring MMS Settings

MMS settings are typically a combination of user preferences and network operator settings. You will need to consult your network operator for details on the MMS settings specific to the network.

- 1. Tap  $\mathbb{Z}$  > Messaging > MMS.
- 2. Tap Menu > MMS Settings.
- 3. Select the type of options to change.
- 4. Tap **ok** .

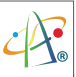

# 5.5 E-mail

# Setting Up an E-mail Account

list ו

Before you set up your Internet e-mail account, please ensure that you have the necessary information from your e-mail service provider. The kind of information you'll need to have ready is tabulated below. Use this as a check-list before proceeding with the account set-up.

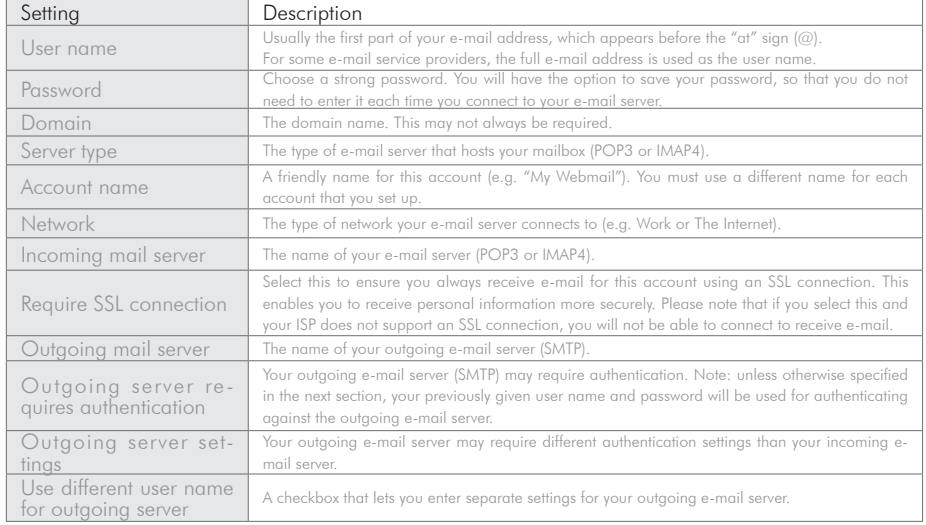

You rk.

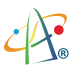

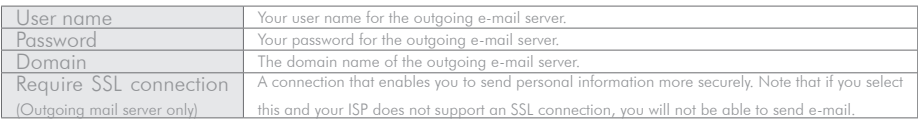

Now you are ready to set up your account:

1. Tap  $\mathbb{Z}^r$  > Messaging, and select Setup E-mail.

- 2. Enter your e-mail address and password. Select Save password if you want, or you can enter the password each time you send and receive e-mails. Then select Next.
- 3. Tap Next, if the device is connected to the internet, the Auto Setup feature will attempt to retrieve settings for this e-mail account, saving you the effort of typing in all the required settings. If no matching settings are found (or if no internet connection exists), then you will need to enter each setting manually.

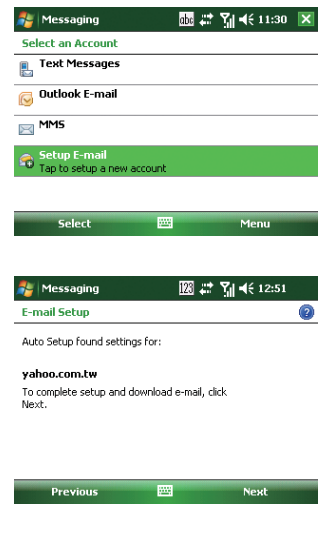

4. Enter the name you want to appear when you send messages, then tap Next.

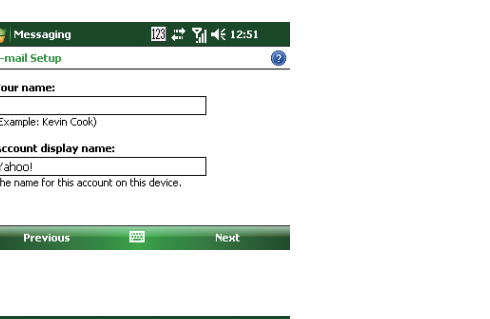

5. In Automatic Send/Receive, select a frequency for sending/receiving e-mail. Please note that data charges will probably be incurred if you send and receive e-mail outside of WiFi or Bluetooth range. Tap Review all download settings to change your e-mail settings; otherwise, tap Finish to start downloading messages.

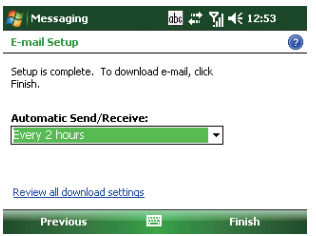

Ą

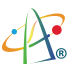

DF If Auto Setup was not successful, you will need to enter the required information manually.

To change options for an e-mail account, tap  $\mathbb{Z}^r >$  Messaging  $>$  Menu $>$  Options, and select the type of options to change.

If you save your password and then lose your phone, someone finding your phone might be able to gain access to your e-mail.

#### Composing an E-mail Message

- 1. Tap  $\mathbb{Z}$  > Messaging.
- 2. Select an e-mail account to use. This will bring up a new e-mail form.
- 3. Tap  $M$ enu  $>$  New. This will bring up a new e-mail form.
- 4. Enter recipient e-mail addresses in the To, Cc and/or Bcc fields as necessary. Insert a semicolon (;) between multiple addresses.
- 5. In the Subject field, type in a subject.
- 6. Enter a message.
- 7. Tap Send. E-mail messages are stored in Outbox and are sent to recipients the next time you synchronize or connect to your e-mail server and send and receive mail.

᠓ You can quickly enter e-mail addresses from your contact cards. In the To field, press ENTER and select a recipient from the list. Then, select the recipient's e-mail address.

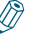

To change message settings such as its priority, tap **Menu** > **Message Option** in the message you are editing. Select the type of options to change and then tap  $\overline{\mathbf{o}}\mathbf{k}$ .
#### Reading an E-mail Message

- 1. Tap  $\mathbb{R}^n \geq M$ essaging, and select an e-mail account.
- 2. Make sure the folder drop-down menu says Inbox▼. If it doesn't, tap the drop-down menu and select Inbox under this e-mail account.
	- 3. In the e-mail list, tap the e-mail message you want to read.

Unread e-mails are normally listed in the Messaging item on the Today screen. You can access unread e-mails directly by tapping the ᠓ Messaging item on the Today screen.

#### 5.6 Changing Messaging Account Options

#### . Alon

To change options for an e-mail account, tap > **Messaging** > **Menu** > **Options**, and select the type of options to change.

you

- 1. Tap  $\blacktriangle$  > Messaging, and select the Messaging account you want to edit.
- 2. Tap Menu > Tools > Options.
- 3. Select the type of options to change.
- 4. Tap  $\alpha$ k.

#### hen,

#### To change message settings such as its priority, tap **Menu** > **Message Option** in the message you are editing. Select the type of

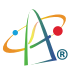

#### **Chapter 5.** Contacts & Messaging

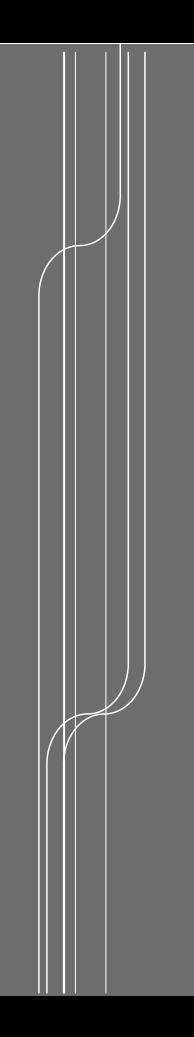

# Chapter 6.

Basic Applications

- 6.1 Using Calendar
- 6.2 Using Notes
- 6.3 Using Tasks

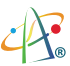

### 6.1 Using Calendar

Use the Calendar application to schedule appointments, including meetings and other events. Your appointments for the day can be displayed on the Today screen. If you use Outlook on your PC, you can synchronize appointments between your device and PC. You can also set Calendar to remind you of appointments with an audible alarm or flashing light.

You can look at your appointments in several different views (Day, Week, Month, Year and Agenda). To see detailed appointment information in any view, tap the appointment. For information about changing the Calendar view, refer to the section called "Changing Calendar Views".

#### Scheduling an Appointment

1. Either tap  $\mathbb{Z}^r >$  Calendar or tap the appointment item on the Today Screen.

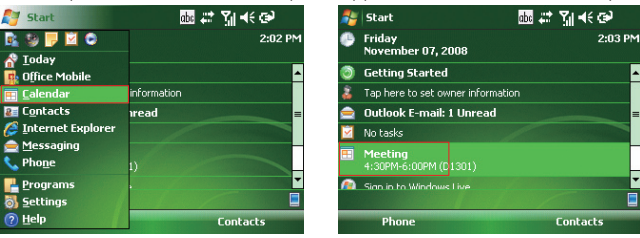

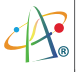

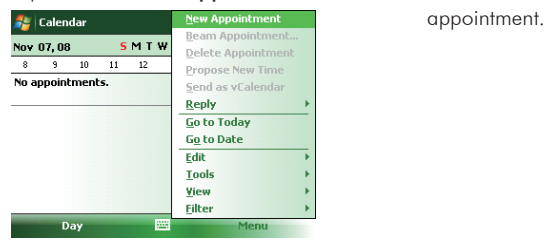

2. Tap Menu > New Appointment. 3. Enter information about the

4. To make this an all-day event, under 5. Select categories and attendees. All Day, select Yes.

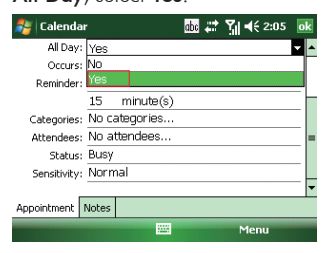

#### $6.$ Tap  $\overline{ok}$ .

DT

All-day events do not occupy blocks of time in Calendar; instead, they appear in banners at the top of the Calendar view.

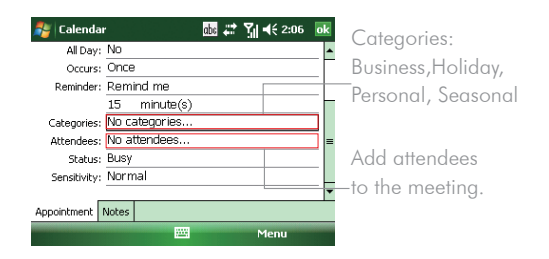

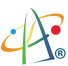

#### Deleting an Appointment

- 1. Tap  $\mathbb{Z}$  > Calendar.
- 2. In Agenda view, select the appointment to delete.
- 3. Tap Menu > Delete Appointment.

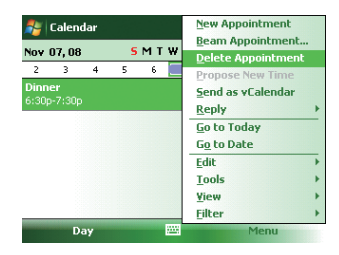

4. If the appointment is recurring, tap All to delete the series, or tap One to delete only the current occurrence.

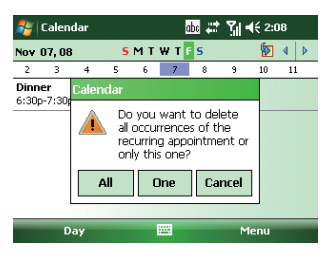

When you delete an appointment in Calendar on your phone, it is also deleted on your PC the next time you synchronize. If the appointment has not been synchronized with a PC, it will be deleted only form the phone.

Calendar items can be deleted only from Agenda view or from an open calendar appointment. To delete from other views, open the appointment, and Tap **Menu** > **Delete**.

᠓

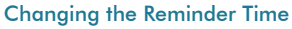

By default, the reminder time is set 15 minutes prior to an appointment.To change this value:

- 1. Tap  $\mathbb{Z}$  > Calendar.
- 2. Tap Menu > Tools > Options.
- 3. Tap Appointment tab and change the time.

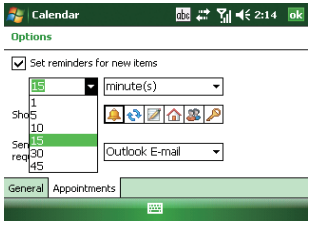

4. Tap **ok** .

#### Changing Calendar Views

You can look at your appointments in Agenda, Day, Week, or Month view. To see detailed appointment information in any view, tap the appointment. To see a list of available actions for an appointment, tap and hold the appointment.

- 1. Tap  $\mathbb{Z}$  > Calendar.
- 2. Tap **Menu**  $>$  **View** and select the view you want.

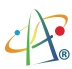

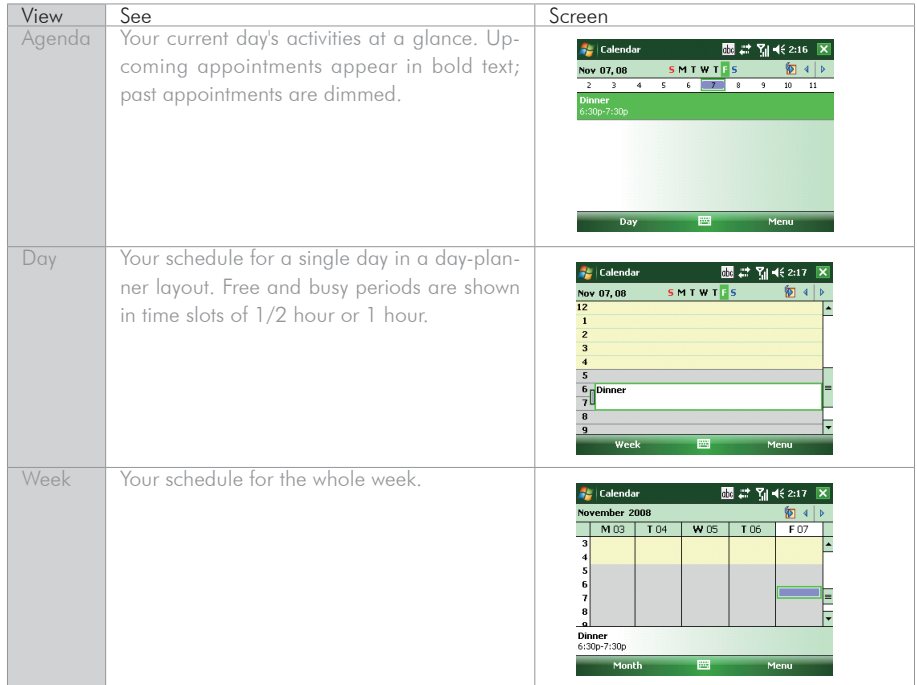

#### Pharos Traveler 619

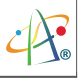

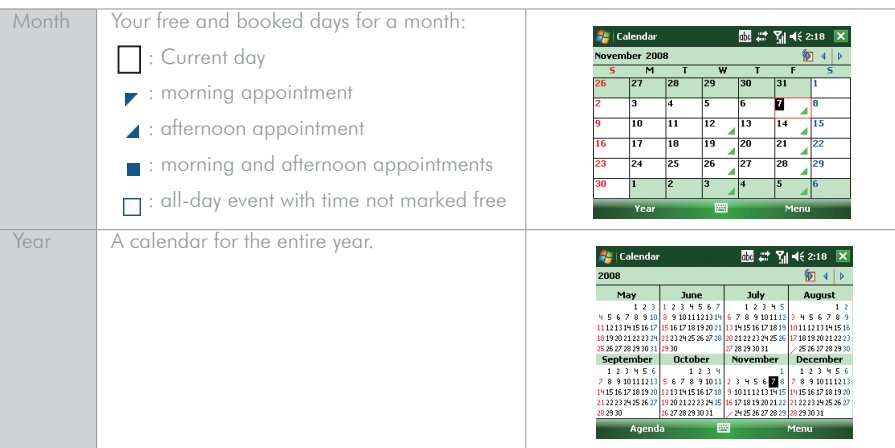

 $\bigcirc$ In Month view, a date will appear in red when the Holiday category is assigned to any appointment for that day.

You can also cycle through the views by tapping Agenda, Day, Week, Month, or Year on the menu bar or by pressing the left soft key.

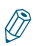

Ø

To quickly see your appointments for the current day, tap **Menu** > **Go to Today**.

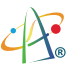

#### Changing the Default Calendar Settings

- 1. Tap  $\mathbb{Z}$  > Calendar.
- 2. Tap **Menu**  $>$  **Tools**  $>$  **Options** and do one of the flowing:

• To assign a default view, in Start in, select • To specify the first day of the week, in Agenda View, Day View, Week View, 1st day of week, tap Sunday or Month View or Year View. The Monday.

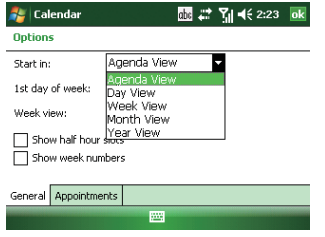

week, or 7-day week.

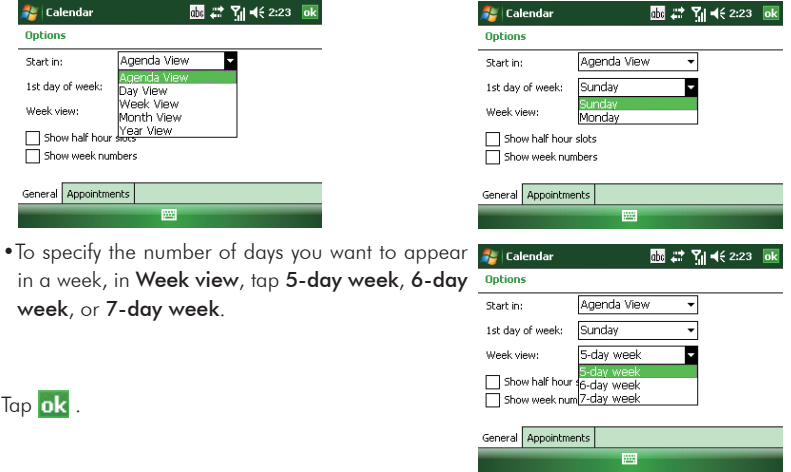

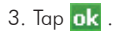

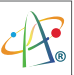

#### 6.2 Using Notes

4. Tap **ok** .

The Notes application helps you to quickly capture thoughts, questions, reminders, to-do lists, and meeting notes. You can create handwritten and typed notes, record voice notes, convert handwritten notes to text for easy readability, and send notes to others.

Your notes and recordings are displayed in the note list. If you have a long list, tap the sort list (labeled Name by default), and select the option you want. To open a note or play a recording, tap it. To see a list of available actions for a note or recording, tap and hold the note or recording.

#### Setting the Default Input Mode for Notes

```
1. Tap \sqrt{3} > Programs > Notes.<br>2. Tap Menu > Options.
```
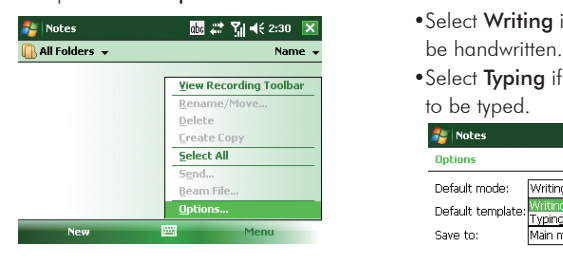

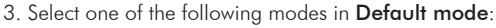

- in<sub>otes</sub> when the same in the select Writing if you prefer your notes to
	- **View Recording Toolbar • •** Select Typing if you would like your notes

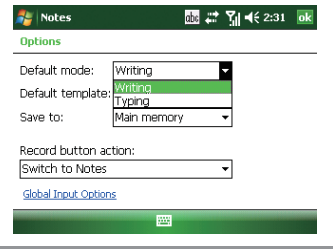

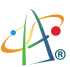

#### Creating a Note

- 1. Tap  $\mathbb{N}$  > Programs > Notes.
- 

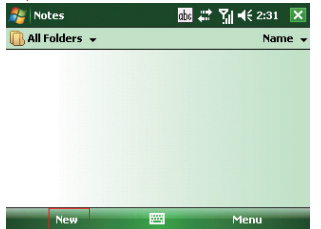

#### Creating a Stand-alone Voice Recording

- 1. Tap  $\mathbb{Z}$  > Programs > Notes.
- tap Menu  $>$  View Recording Toolbar.

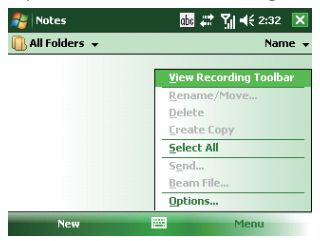

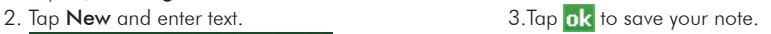

2. If the recording toolbar is not shown, 3. Tap the RECORD but ton  $\bullet$  on the tap **Menu** > **View Recording Toolbar**. The recording toolbar and speak into the microphone to start a voice recording.

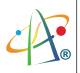

- 4. Tap the STOP button  $\blacksquare$  on the recording toolbar when finished. The recording will appear in the notes list, and you can review it by tapping it.
- 5. Tap **ok** to return to the notes list.

#### Switching between Typing/Writing Modes

- 1. Tap  $\mathbb{Z}$  > Programs > Notes.
- 2. Create a new note or open an existing note from the notes list.
- 3. Tap  $M$ enu  $>$  Draw to switch to a different mode.

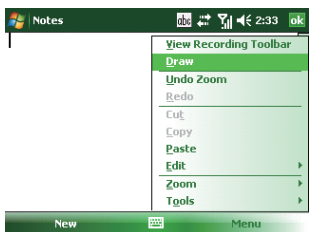

While in typing mode, tap Draw to switch to writing mode

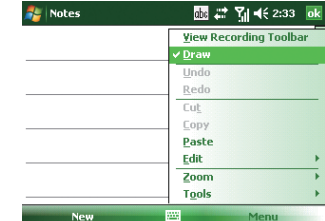

While in writing mode, tap Draw to switch to typing mode

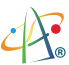

**Chapter 6.** Basic Applications

#### Editing a Handwritten Note

Two important options for editing a handwritten note are the Undo/Redo Ink items and the Select All and Clear items:

•Undo/Redo Ink

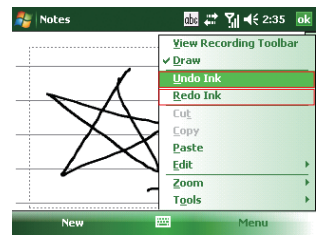

Tap Undo Ink to cancel or reverse an action.

Re-execute an undone action by tapping Redo Ink.

•Select All/Clear

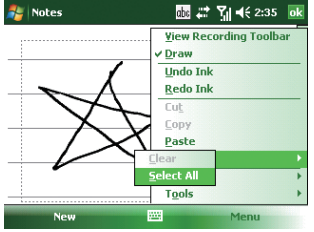

Tap Select All to select all handwriting

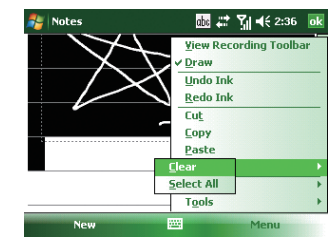

Tap Clear to clear selected handwriting

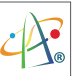

#### Adding a Voice Recording to a Note

- 1. Tap  $\mathbb{Z}$  > Programs > Notes.
- 2. Create a new note or open an existing note from the notes list.
- 3. If the recording toolbar is not shown, tap Menu > View Recording Toolbar.

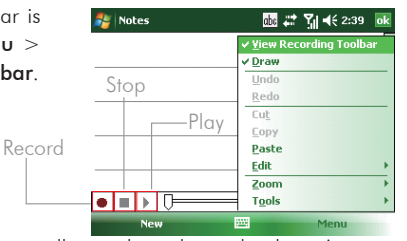

- 4. Tap  $\bullet$  on the recording toolbar and speak into the device's microphone.
- 5. Tap  $\left| \bullet \right|$  on the recording toolbar when finished.
- 6. Tap  $\alpha$  to return to the notes list if you are adding a voice recording to a note.

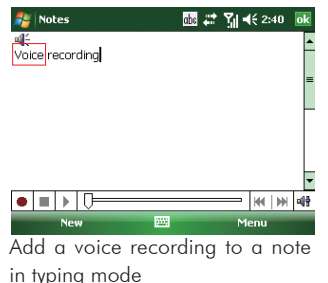

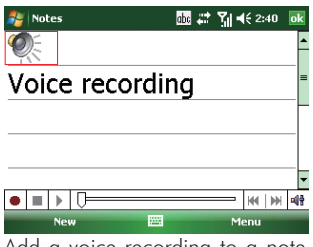

Add a voice recording to a note in writing mode

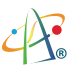

#### Deleting a Note

- 
- 1. Tap  $\sqrt{a}$  > **Programs** > **Notes.**<br>2. Tap and hold the note and tap **Delete**.

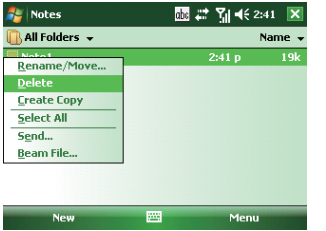

#### Creating a Default Note Template

- 1. Tap  $\sqrt{ }$  > Programs > Notes.<br>2. Tap Menu > Options.
- 

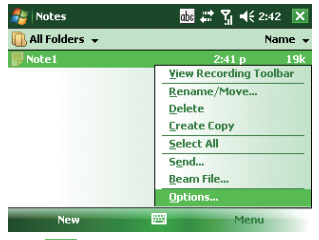

4. Tap ok to save your settings.

3. Tap Yes to confirm deleting the selected note.

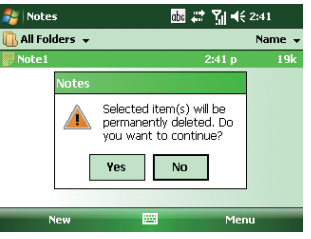

3. Select a template from Default template.

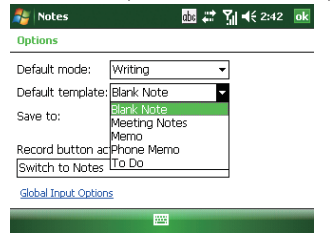

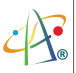

#### 6.3 Using Tasks

Use Tasks to keep track of things you need to do. A task can occur once or repeatedly (recurring). You can set reminders for your tasks and you can organize them by using categories.

Your tasks are displayed in a task list. Overdue tasks are displayed in red.

If you use Outlook on your PC, you can synchronize tasks between your device and PC so that tasks you create or update on your PC will also be updated on your device and vice versa.

07 To quickly see the number of active tasks you have, tap  $\mathbb{Z}$  > **Today**. If the Tasks item is enabled you will see the number of active tasks listed on the Today screen.

#### Creating a Task

- 1. Tap  $\frac{1}{2}$  > Programs > Tasks.
- 2. Do one of the following:
	- •Tap the box labeled Tap here to add a new task, enter the task name and **Fight** Tap here to add a new task press ENTER.
	- •Tap Menu > New Task and enter details about the new task.

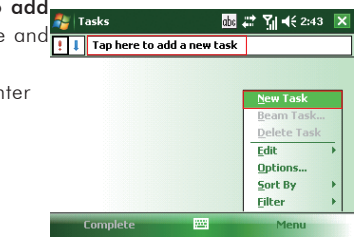

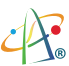

#### Editing a Task

1. Enter or select a subject. 2. Select task priority.

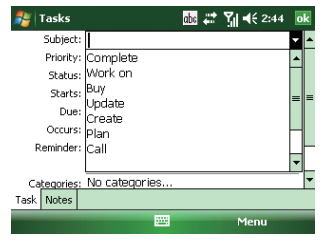

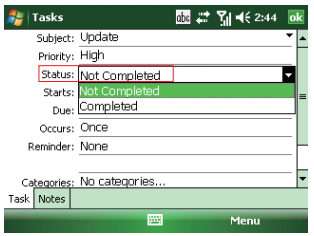

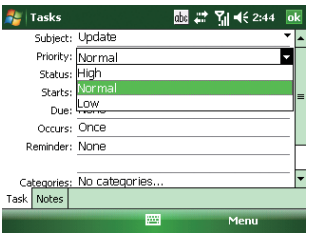

3. Select a completion status. 4. Pick the start and due time.

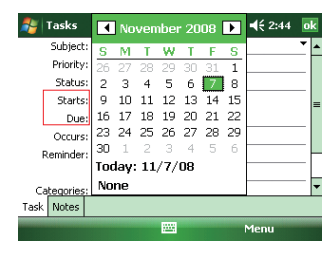

Pharos Traveler 619

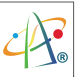

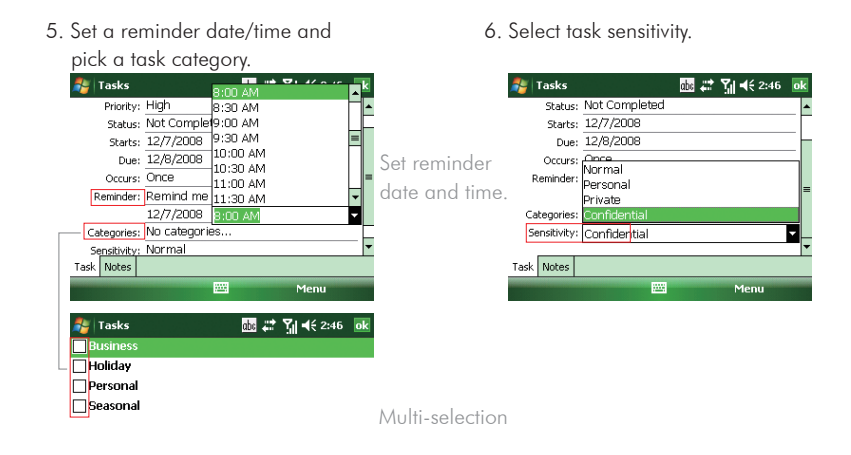

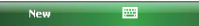

You can define a new category if it does not appear in the list. Tap New and give the new category a name. Tap Done and the new category will appear in the list; it will be already ticked for you.

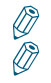

You can synchronize information on your phone with your PC to keep your task list up to date in both locations.

If you create a new task with a reminder on your PC and then synchronize tasks with your phone, the reminder will play at the time it was set on your PC.

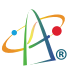

#### Deleting a Task

- 1. Tap  $\mathbb{Z}$  > Programs > Tasks.
- 2. Select the task, and tap Menu > Delete Task

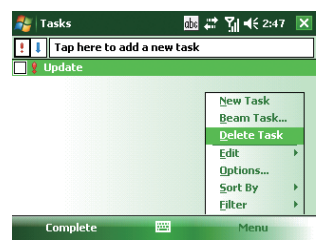

#### Changing a Task

- 1. Tap  $\mathbb{N}$  > Programs > Tasks.
- 2. Select an existing task, and tap Edit.

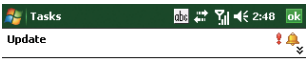

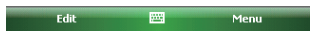

#### Sorting/Filtering Your Tasks

- 1. Tap  $\mathbb{R}^n >$  Programs  $>$  Tasks.
- 2. Do one of the following:
- To sort the tasks, tap Menu > Sort by and select a sorting option (e.g. Status or Due Date).
- To filter the tasks by category, tap **Menu**  $>$  **Filter** and select a category to display.

#### Setting Tasks Options

- 1. Tap  $\sqrt{ }$  > Programs > Tasks.
- 2. Tap  $M$ enu  $>$  Options, there are 3 options you can set:
	- •Set reminders for new items
	- •Show start and due dates
	- •Show Tasks entry bar

#### Viewing Task Details

- 1. Tap  $\mathbb{N}$  > Programs > Tasks.
- 2. Tap on a task, and tap  $\blacktriangledown$  on the screen to show the details.

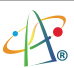

#### **Chapter 6.** Basic Applications

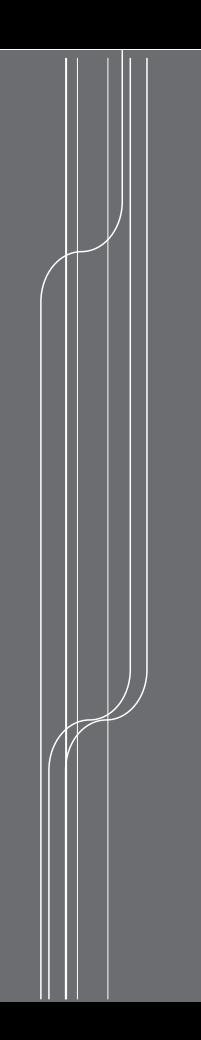

## Chapter 7.

Connecting to the Internet

- 7.1 Setting up Internet connections
- 7.2 Using Internet Explorer Mobile
- 7.3 Using Wireless Manager
- 7.4 Using a Wi-Fi Connection

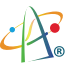

#### 7.1 Setting up Internet connections

Your device's powerful networking capabilities allow you to access the Internet or your corporate network at work through telephony or wireless connections. Specifically, you can configure your device to establish a connection via GPRS or a network Proxy.

With an active connection on your device, you can browse the Web, download e-mails, or use Windows Live Messenger. Check with your service provider to see if a connection has already been set up for you, and if over-the-air configuration is supported.

If you need to manually set up a connection, it is important that you obtain the following information from your Internet Service Provider (ISP) or the company whose intranet you are trying to access:

- •User name
- •Password
- •Access point name (required for GPRS connection)
- •Domain name (required for accessing a corporate network or an intranet)

#### Creating a GPRS Connection

Every network connection is different. You should gather all of the relevant information or network settings you need before starting this process.

1. Tap  $\mathbb{R}^n \geq 5$ ettings > Connections tab > Connections.

#### Pharos Traveler 619

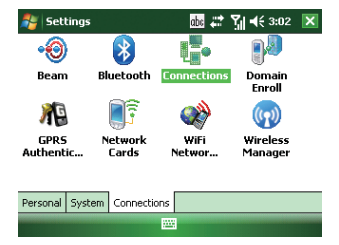

2. Tap Add a new modem connection.

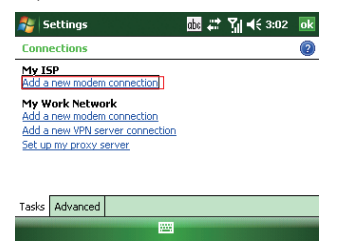

- 3. Enter the following information (you may or may not need to enter all of the following information), and tap Finish.
	- •Enter a name for the connection.

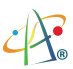

#### •In Select a modem, select Cellular Line (GPRS).

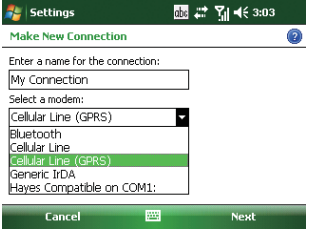

•In Access point name, enter the access point name.This will be provided by your carrier.

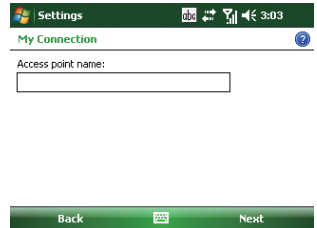

- •In User name, enter your user name for the GPRS network, if required. Again, this has to be provided by your carrier.
- •In Password, enter a password, if required.

#### Pharos Traveler 619

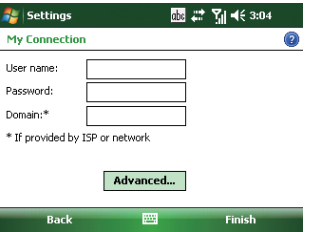

- •Tap Advanced > Servers tab. In DNS, enter the primary Domain Name System (DNS) address, if required.
- •In Alt DNS, enter the secondary DNS address, if required.
- •Tap TCP/IP tab. In Use specific IP address, enter the Internet Protocol (IP) address for the device, if required.

The phone uses this connection when you open a program that connects to the Internet.

#### Creating a Proxy Connection

Every network connection is different. You should gather all of the relevant information or network settings you need before starting this process.

1. Tap  $\mathbb{Z}$  > Settings > Connections tab > Connections.

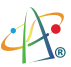

2. Tap Set up my proxy server.

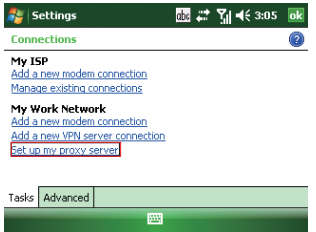

- 3. Check the checkbox in front of This network connects to the Internet.
- 4. Check the checkbox in front of This network uses a proxy server to connect to the Internet.
- 5. Under Proxy server, enter the proxy server name.

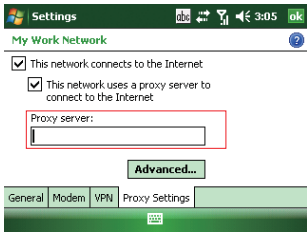

6. If the proxy server uses a different port or requires a username and password tap Advanced, select the proxy type to change its settings, then enter username, password and/or port number in the proper fields.

#### Pharos Traveler 619

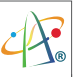

7. Tap **ok** .

#### Deleting a Connection

- 1. Tap  $\mathbb{Z}$  > Settings > Connections tab > connections.
- 2. Tap Manage existing connections in the My ISP section.

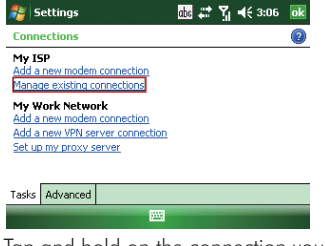

3. Tap and hold on the connection you want to delete and select Delete.

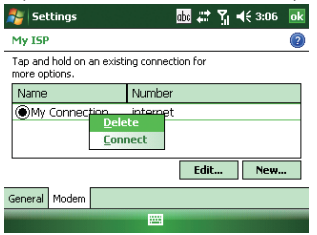

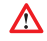

The device cannot connect to a PC through ActiveSync while connecting to the Internet using GPRS.

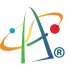

#### 7.2 Using Internet Explorer Mobile

Internet Explorer Mobile is a full-featured Web browser, optimized for use on your phone. You can use Internet Explorer Mobile to browse the Internet once you have set up your Internet connection (if you haven't done so, please read the previous section before continuing).

#### Browsing the Internet

1. To browse the Internet you must have a valid connection established.

#### 2. Tap  $\sqrt{2}$  > Internet Explorer.

3. Do either of the following:

• Enter the address in the address bar, and tap  $\rightarrow$ .

•Tap Favorites, then select a Web Page from the list.

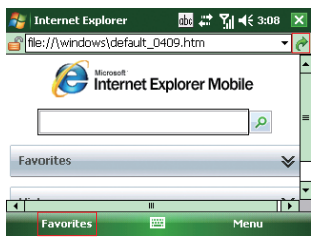

#### Adding a Web Page to the Favorite List

- 1. Tap  $\mathbb{Z}$  > Internet Explorer.
- 2. To go to the page you want to add, tap  $Menu > Add$  to Favorites.
- 3. Confirm or change the name and Web page address.
- 4. In Create in, select a folder for this favorite.
- 5. Tap Add.

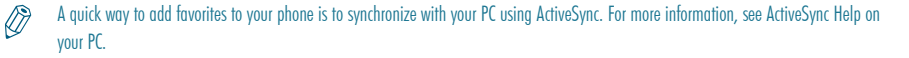

#### Deleting a Favorite

- 1. Tap  $\mathbb{Z}$  > Internet Explorer.
- 2. Tap Favorites.
- 3. Tap the Add / Delete tab.
- 4. Select the favorite to delete.
- 5. Tap the Delete button.
- 6. Tap Yes to confirm the deletion.

#### Changing the Size of Text on Web Pages

- 1. Tap  $\mathbb{Z}$  > Internet Explorer.
- 2. Tap Menu  $>$  View  $>$  Text Size and select the size you want.

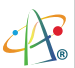

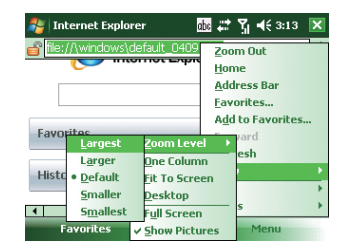

#### Showing or Hiding Pictures on Web Pages

- 1. Tap  $\sqrt{ }$  > Internet Explorer.
- 2. Tap Menu > View > Show Pictures. A check mark next to Show Pictures indicates that pictures will be displayed. Un-check this item if you do not want Internet Explorer to show pictures.

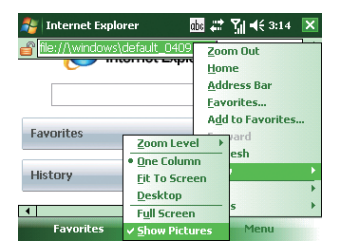

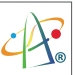

#### Changing Web Page Display Options

- 1. Tap  $\sqrt{ }$  > Internet Explorer.
- 2. Tap Menu > View.
- 3. Select one of the following:
	- •One Column. Arranges the content into one column that is as wide as the screen. This means that you will rarely have to scroll horizontally.
	- •Fit To Screen. Maintains a layout similar to what you see on a desktop computer, but makes items smaller and arranges the content so that you can see most of it without having to scroll horizontally.
	- •Desktop. Keeps the same layout and size as on a desktop computer, which will require both horizontal and vertical scrolling.

#### Send a Link via E-mail

- 1. Tap  $\sqrt{3}$  > Internet Explorer.
- 2. Go to the page you want to send. **Explorer**
- 3. Tap Menu > Tools > Send Link.

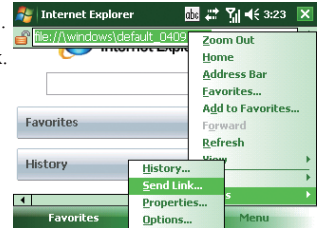

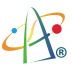

4. The Messaging accounts list will appear. Select an account.

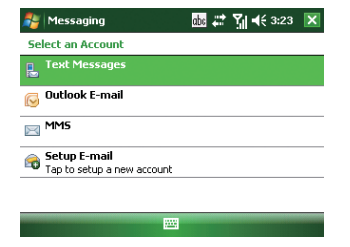

5. A new message is created with the page address inserted in the message body. Choose a recipient, enter any accompanying message and tap Send.

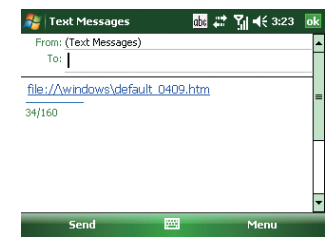

#### Clearing History, Cookies, or Temporary Files

From time to time you may want to clear up space on your device and wipe Internet Explorer's browser history.

- 1. Tap  $\sqrt{3}$  > Internet Explorer.
- 2. Tap Menu > Tools > Options.

#### Pharos Traveler 619

3. Tap Memory tab.

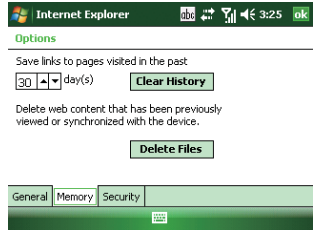

- 4. Change the number in the day(s) box if needed.
- 5. Tap Clear History or Delete Files, then tap ok.

#### Viewing a Page in Full Screen Mode

- 1. Tap  $\sqrt{3}$  > Internet Explorer.
- 2. Tap Menu > View > Full Screen

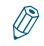

To exit full screen mode, press either SOFT KEY, and then tap **Menu** > View > **Full Screen** to cancel the selection.

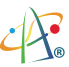

#### 7.3 Using Wireless Manager

Use Wireless Manager to activate and de-activate the various wireless features on the device, including cellular phone, Bluetooth and Wi-Fi. Wireless Manager is useful for when you need to reduce battery consumption or if using the device on an aircraft.

#### Opening Wireless Manager

To open the Wireless Manager, do one of the following:

• Tap the signal strength icon  $\binom{P_{nl}}{1}$  at the top of the screen, and tap Wireless Manager.

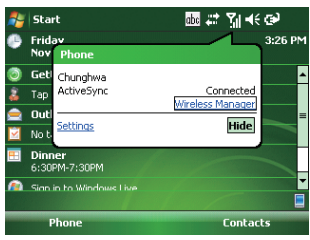

•Tap  $\sqrt{2}$  > Settings > Connections tab > Wireless Manager.

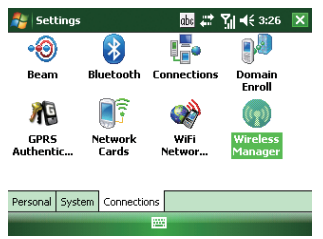
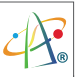

## Enabling and Disabling a Wireless Feature

There are four buttons in the Wireless Manager; each of the first three buttons represents a certain feature. You can simply tap a button to activate its corresponding feature.

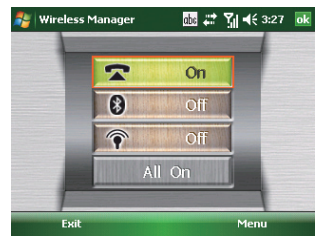

- Tap the first button to toggle between enabling and disabling the **phone**.
- •Tap the second button to toggle between turning on or off Bluetooth.
- •Tap the third button to toggle between turning on or off Wi-Fi.
- •Tap the fourth button to enable/disable all three features.

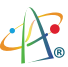

# 7.4 Using the Wi-Fi Connection

Wi-Fi is wireless radio technology that allows you to access e-mail, the internet, and broadband multimedia content. When your device encounters a hotspot (a place where you can access Wi-Fi networks) it can then connect to that network wirelessly. While some hotspots are free, the most robust public Wi-Fi networks are provided by private internet service providers (ISPs) or wireless carriers, and using these networks will typically require payment of a connection fee.

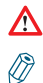

You may need to consult your ISP before running this utility.

The Wi-Fi connection is disabled when your device is synchronizing with a PC.

## Connecting to a Wi-Fi Network

1. Tap  $\sqrt{ }$  > Settings > Connections tab > Wireless Manager.

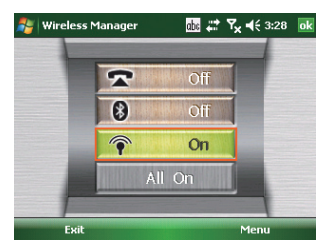

## Pharos Traveler 619

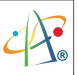

- 2. Tap the third button to turn on Wi-Fi connection (unless it already says "On").
- 3. Follow the prompts to finish related settings. When a Wi-Fi connection is activated, the  $\mathbb{R}^*$ icon shows at the top of the screen.
- 4. If you want to switch to another Wi-Fi network,
	- tap  $\mathbb{R}$  > Settings > Connections tab > Wi-Fi. (The application "Network Cards" will change its name into "Wi-Fi" if the Wi-Fi network is connected successfully.)
- 5. In the Wireless tab, you can see the connected network and other available wireless networks.

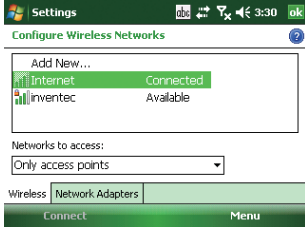

6. Select a wireless network and tap Connect.

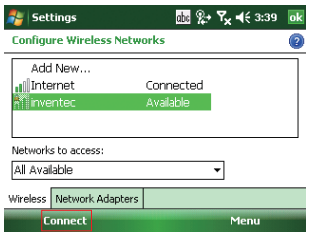

7. Follow the prompts to finish related settings. Then tap  $\alpha k$  to close the window.

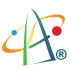

#### **Chapter 7.** Connecting to the Internet

## Checking the Wi-Fi Connection

You can check the current wireless connection status after connecting to a Wi-Fi Network, as follows:

1. Tap  $\sqrt{1}$  > Settings > Connections tab > WiFi Network Manager.

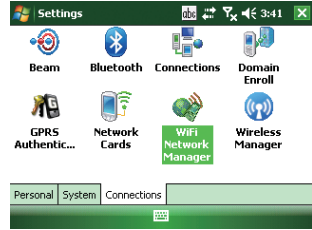

2. Information such as the SSID (the Wi-Fi network name) and the wireless network signal strength will be shown in a summary screen (example below).

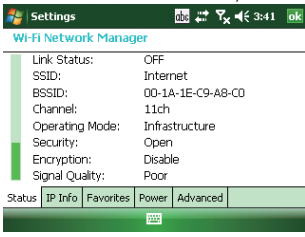

- 3. Tap other tabs to check IP information, change power saving settings or review other advanced settings.
- 4. Tap **ok** .

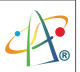

## Configuring Wi-Fi Settings

D,

You can configure wireless networks on your device by adding new Wi-Fi connections and editing currently available networks.

The screen for wireless networks configuration can only be accessed after connecting the device to a Wi-Fi network.

#### Creating a Wireless Connection

Some Wi-Fi networks are hidden. You may sometimes need to enter the network settings manually. To set up a new Wi-Fi network connection, you will first need to have your home router settings or information from your administrator about joining the corporate Wi-Fi network.

1. After turning on Wi-Fi on the device, do either of the following:

•Open Wireless Manager and then tap Menu > Wi-Fi Settings.

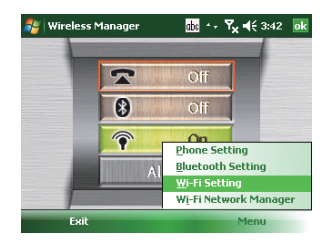

•Tap  $\sqrt{3}$  > Settings > Connections tab > Network Cards.

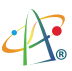

2. In the Wireless tab, tap Add New… on the screen.

3. Enter the Network name and Network type, and then tap Next. If you want to connect to another device instead of a network through an access point, select This is a device-to-device (ad-hoc) connection.

4. Select Authentication type and Data Encryption and **Authority** enter the Network key and Key index if needed. Tap Next.

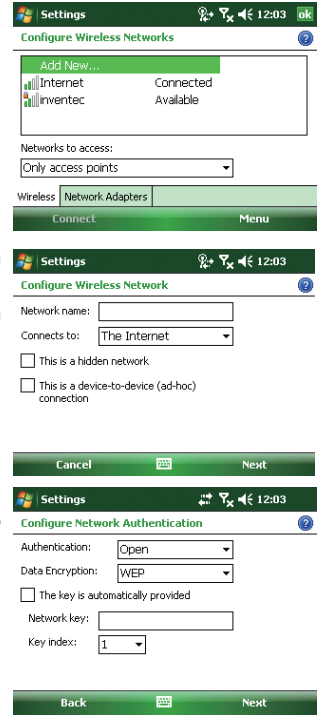

# Pharos Traveler 619

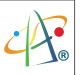

- 5. Select Use IEEE 802.1 x network access control to use EAP (Extensible Authentication Protocol). Select EAP type: PEAP or Smart Card or Certificate.
- 6. Tap Finish.

#### Editing a Wireless Network

- 1. Open Wireless Manager and then tap Settings > Wi-Fi Settings.
- 2. In the Wireless tab, you can see currently available wireless networks. Tap and hold the network you want to edit, and then tap Edit on the pop-up menu.
- 3. Change the settings of this wireless as required.
- 4. Tap Finish to save your settings.

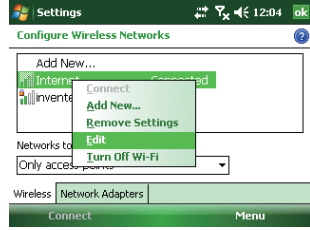

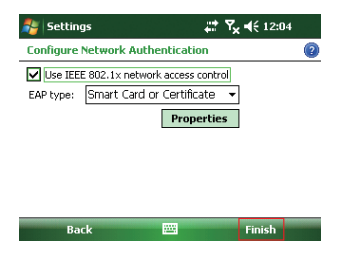

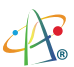

## **Chapter 7.** Connecting to the Internet

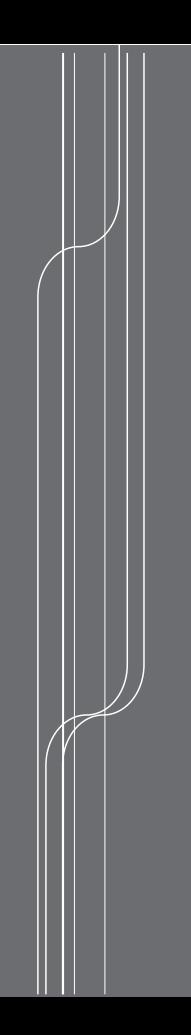

# Chapter 8.

Transferring Files To and From Your Device

- 8.1 Using ActiveSync
- 8.2 Transferring from Memory Cards
- 8.3 Using Infrared
- 8.4 Using Bluetooth

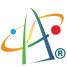

**Chapter 8.** Transferring Files To and From Your Device

You may need to transfer application data such as Word documents, Excel spreadsheets, PowerPoint slides, and/or media files from your PC to your device, and vice versa. This section describes different methods for transferring files to and from your device.

# 8.1 Using ActiveSync

To transfer files from PC to your device with ActiveSync, Windows XP users must first install Microsoft ActiveSync on the PC first. Windows Ø Vista users do not need to install ActiveSync, but should use Windows Mobile Device Center, which comes pre-installed with Vista. Please refer to "Chapter 3. Synchronizing Information" for details on how to install and set up ActiveSync.

- 1. Connect your device to the PC with the USB cable. Microsoft ActiveSync on the PC should start up the Synchronization Setup Wizard automatically.
- 2. Select an information type under Synchronization Options in the Synchronization Setup Wizard by checking the appropriate checkbox.
- 3. Click the Settings button and add the files you want to transfer to the device. Click the OK button when you finish.
- 4. Click Next, and then click Finish to start the synchronization process.
- 5. On your device, tap  $\mathbb{R}^n >$  Programs  $>$  File Explorer. The newly transferred files should appear under My Documents. Check to see if the files have been transferred to your device successfully.

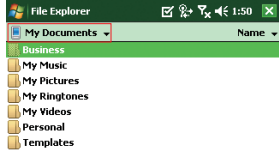

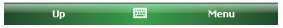

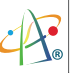

# 8.2 Transferring from Memory Cards

- 1. Insert your memory card into the device's Mini-SD card slot. (See "1.1 Mini-SD cards" for details.)
- 2. Tap  $\mathbb{A}$  > Programs > File Explorer.
- 3. In the Show list, select Storage Card.

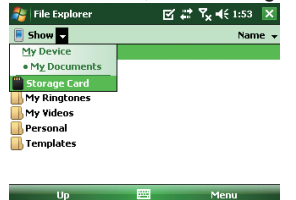

4. File Explorer should display all the files stored in your memory card. Tap and hold the file or folder you want to transfer, and select Copy from the pop-up menu.

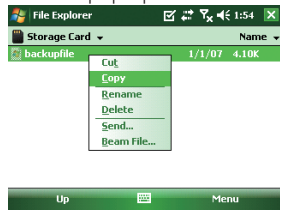

- 5. From the Show list in File Explorer, choose the destination folder for the copied files. (For example, My Device > My Documents.)
- 6. In the destination folder, tap **Menu** > Edit > Paste.

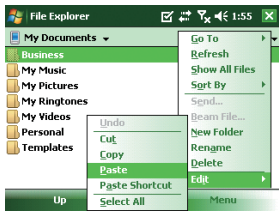

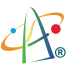

# 8.3 Using Infrared

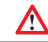

Infrared communication may be intermittent when your device is running GPS.

## Receiving a File

Before receiving files, you must allow incoming beams.

1. Tap  $\mathbb{Z}$  > Settings > Connections tab > Beam.

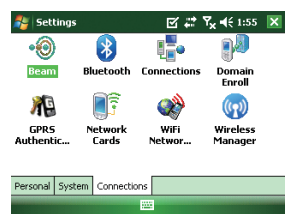

2. Check the Receive all incoming beams option.

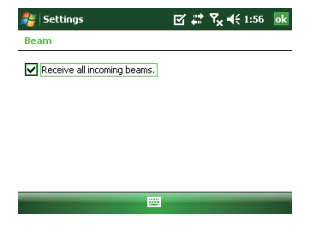

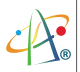

- 3. Align the infrared port on your device with the infrared port on your PC (or other sending device) so that they are unobstructed and within close range.
- 4. After your PC detects a new infrared connection, select a file to send to your device and click the **Send** button
- 5. On your PC, you can see the file transmission information such as the filename and percentage.
- 6. Tap Yes at the prompt to confirm receiving the file.

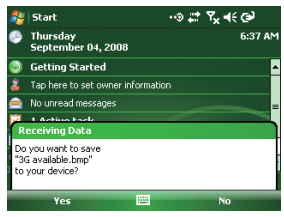

7. After the transmission process is finished, the file should appear on your device under My Documents in the File Explorer.

## Beaming an Item

In Calendar, Contacts, Notes, Tasks and Pictures, you can beam files and information to other devices using infrared.

1. Select an item you want to beam, such as a Calendar appointment, contact or file. In Calendar, for example, first open the appointment in Agenda view.

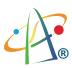

2. Tap Menu > Beam.

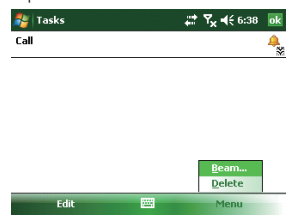

3. Align the infrared (IR) ports at close range until the target device name appears, and then select the device to which you want to send the item.

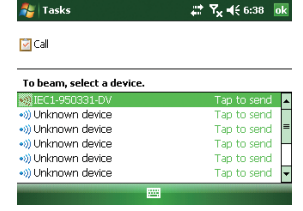

4. Tap Yes at the confirmation prompt.

᠓ Once you select Receive incoming beams, your phone automatically receives beams until you clear this checkbox.

Your phone can receive all types of beamed files, but you may not be able to view all types of files on the phone. You may need to copy some files to a PC for viewing.

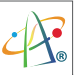

# 8.4 Using Bluetooth

Bluetooth is a short-range wireless communication technology. Devices with Bluetooth capabilities can exchange information over a distance of about 10 meters without requiring a physical connection. You can even beam information to a device in a different room, as long as it is within range.

Before transferring files, you must turn on Bluetooth and establish a Bluetooth partnership between your device and the other device (typically your PC, but it could equally be a headset or another phone).

#### Turning on Bluetooth

1. Tap  $\mathbb{R}$  > Settings > Connections tab  $>$  Bluetooth  $>$  Mode tab.

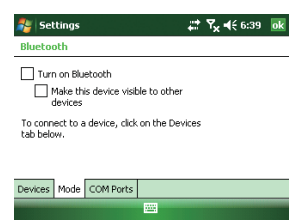

2. Select the Turn on Bluetooth option.

## Creating a Bluetooth Partnership

1. Tap  $\mathbb{Z}^r >$  Settings  $>$  Connections tab  $>$  Bluetooth  $>$  Device tab.

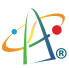

2. Tap **Add new device**. Your device searches for other Bluetooth-enabled devices and displays them in the list.

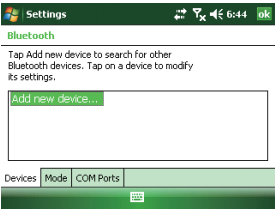

3. Select the device with which you want to create a Bluetooth partnership, and tap Next. If the device you are looking for does not appear in the list, ensure that it is in range and that it has been made discoverable, and then hit Refresh.

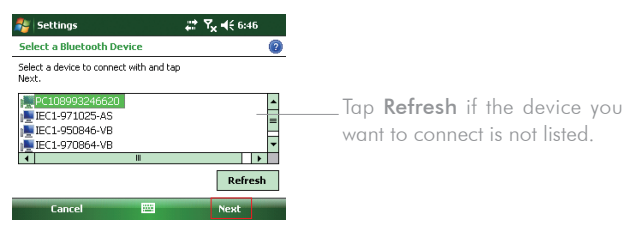

4. In Passcode, enter an alphanumeric passcode between 1 and 16 characters, and tap Next. Otherwise, leave the passcode blank. For security reasons, it is strongly recommended that you use a passcode.

## Pharos Traveler 619

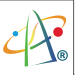

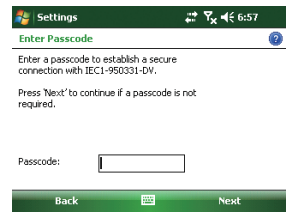

- 5. Enter the same passcode on the other device (there will be a prompt to do so).
- 6. Select the service to use from the partner device, and tap Save. One of the most common examples of this is to choose the Microsoft ActiveSync service from the list of your PC's available Bluetooth services.

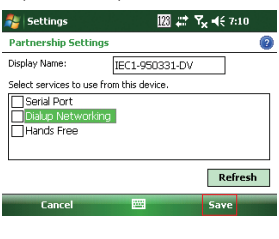

## Receiving a File

Before receiving files, you must allow incoming beams by tapping > **Settings** > **Connections** tab > **Beam** and enabling the **Receive all incoming beams** option.

To receive beamed information, your device must first be made discoverable.

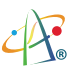

- 1. Tap  $\sqrt{1}$  > Settings > Connections tab > Bluetooth > Mode tab.
- 2. Select Make this device visible to other devices.

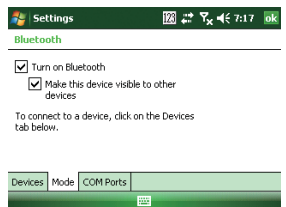

- 3. On your PC (or other Bluetooth-enabled device), locate the file or item you want to send. For example, on your PC you would use Windows Explorer to locate the file.
- 4. In the example above, right-click the file and select the destination device under "to Bluetooth."
- 5. Tap Yes when your device prompts about receiving a file.

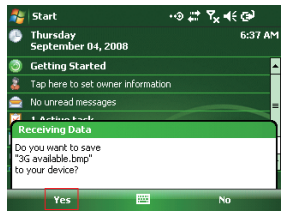

6. After the transmission process is finished, the file should be saved in My Documents on your device.

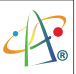

#### Beaming an Item

Once you create a partnership, the two partnered Bluetooth-enabled devices don't need to be discoverable to communicate; turning on Bluetooth is sufficient.

In Calendar, Contacts, Notes, Tasks and Pictures, you can beam files and information to other devices using Bluetooth.

- 1. Turn on Bluetooth. Tap  $\sqrt{3}$  > Settings > Connections tab > Bluetooth > Mode tab. Select the Turn on Bluetooth checkbox.
- 2. Select an item you want to beam. For example, open a task in Tasks.
- 3. Tap Menu > Beam.

4. Select the destination device.

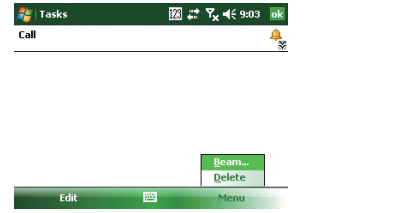

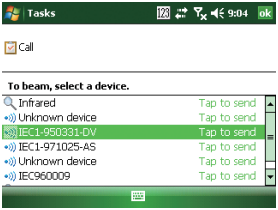

5. Tap ok after the transfer is done.

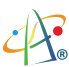

If the target device does not appear in the list, ensure that the device is powered on, discoverable, and within close range of your device. Ø Also, ensure that Bluetooth has been enabled on your device.

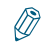

Bluetooth is turned off by default. However, if you turn Bluetooth on the device will remember this setting and turn it back on automatically whenever the device powers up (even if you haven't explicitly turned it on). To save battery power, please remember to turn Bluetooth off after beaming information.

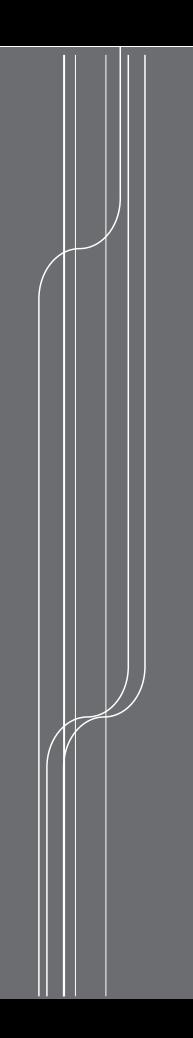

# Chapter 9.

Other Applications

- 9.1 Windows Live Messenger
- 9.2 ClearVue PDF
- 9.3 Backing up/Recovering
- 9.4 Windows Media
- 9.5 Office Mobile
- 9.6 Profile
- 9.7 Setting up GPS

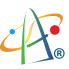

**Chapter 9.** Other Applications

# 9.1 Windows Live Messenger

You can send instant messages over the Internet with Windows Live Messenger.

Your device must be connected to the Internet before you can start using Windows Live Messenger. To connect to the Internet, refer to " Chapter 7. Connecting to the Internet″ for details.

## Signing In To And Out Of Windows Live Messenger

You must have a valid Microsoft .NET Passport or Hotmail account before you can sign in to Windows Live Messenger.

#### To sign in Windows Live Messenger

1. Tap  $\mathbb{N}$  > Programs > Messenger.

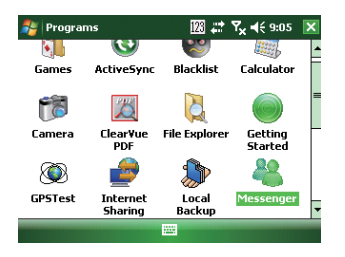

2. In Sign in as, choose a display status (e.g. Online, Busy), and then tap Sign in.

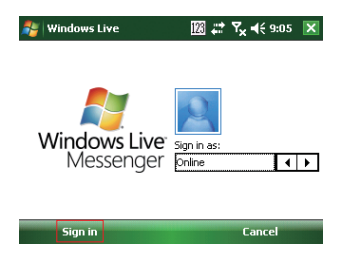

## Pharos Traveler 619

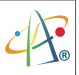

3. Before using Windows Live messenger for the first time, you have to accept the Windows Live Terms of Use and Privacy Statement. Select **Accept** to continue.

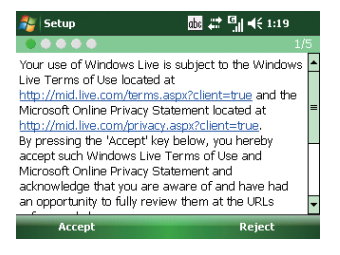

4. Enter your Windows Live ID and password and select Next.

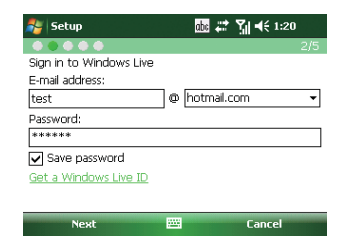

5. Select whether to show Windows Live on the Today screen or not. Then select Next.

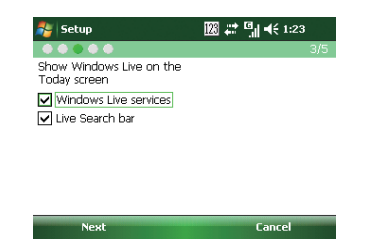

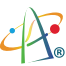

6. Choose from the Sync options and tap Next.

7. Windows Live will then sign you in online.

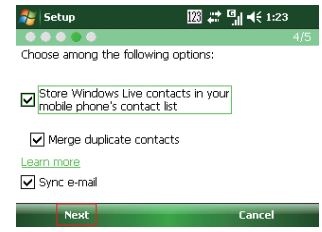

To sign out of Windows Live Messenger •Tap Menu > Sign out.

# Adding/Deleting a Windows Live Messenger Contact

- 1. Sign in to Windows Live Messenger.
- 2. Do any of the following:
	- To add a contact, tap Menu > Add New Contact, and follow the on-screen instructions.
	- •To delete a contact, tap and hold the contact name in the Windows Live contact list, then tap View contact's info. Next, Tap Menu > Delete Contact.

#### Sending an Instant Message

- 1. Sign in to Windows Live Messenger.
- 2. Select the contact's name and then tap Send IM.
- 3. Enter a message and tap Send.
- 4. To close the chat window, tap Menu > End conversation.

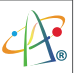

#### Changing Your Windows Live Messenger Display Name

- 1. Sign in to Windows Live Messenger.
- 2. Tap Menu > Change appearance.
- 3. Enter a new display name and tap Done.

## Blocking/Unblocking a Contact

- •To block a contact from seeing you on-line, select the contact and tap Menu > Contact options > Block contact.
- To unblock a contact, select the contact and tap Menu  $>$  Contact options  $>$  Unblock contact.

## Changing Windows Live Messenger Settings

- 1. Sign in to Windows Live Messenger.
- 2. Tap Menu > Options.
- 3. Select from the available options and tap Done.

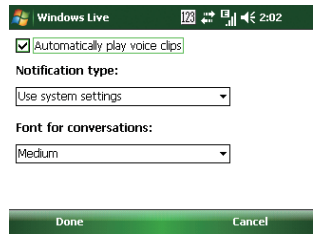

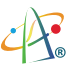

# 9.2 ClearVue PDF

ClearVue PDF is a must for anyone who downloads Adobe Acrobat or PDF files over the Internet. With ClearVue PDF you can quickly view datasheets, product brochures and user manuals all from your Pocket PC. This section contains more information about the features and limitations of ClearVue PDF.

To view documentation for ClearVue PDF on your device, tap  $\mathbb{R}^n \to \mathbb{H}$ elp while ClearVue PDF is running.

## Opening a PDF File

To open a file in ClearVue, simply tap on the PDF file in File Explorer, or use the file open dialog after launching ClearVue PDF .

1. Tap  $\sqrt{2}$  > Programs > ClearVue PDF.

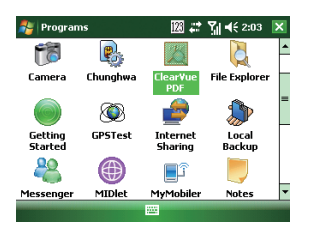

## Pharos Traveler 619

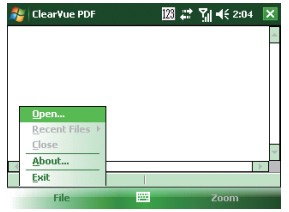

2. Tap  $\textsf{File} > \textsf{Open}$ .  $\qquad \qquad$  3. Select the file that you want to view.

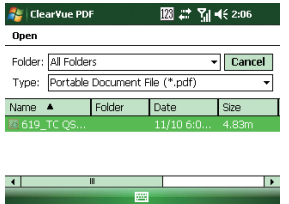

#### Viewing the Document

After opening a file with ClearVue PDF, you will see the contents of the document displayed at page width. To navigate through the document, you can:

- •Use the stylus or navigation pad on your device.
- •Use the scrollbars at the right and bottom of the document window.

## Zooming the Contents of a Document

You can zoom in or out as follows:

•Tap Zoom on the menu bar. Select a percentage in the range from 25% to 200%.

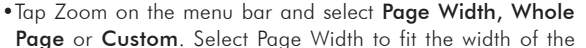

page onto the screen; select Whole Page to display the entire page on-screen; select Custom to choose your desired percentage of magnification.

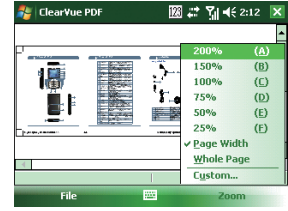

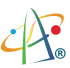

**Chapter 9. Other Applications** 

# 9.3 Backing up/Recovering

It is advisable to make backups of your device data regularly in case important data is accidentally lost or damaged. You can recover your data from those backup copies as needed. You can use your device storage or a removable storage card for backup and restore.

# Backing up Data

- 1. Tap  $\mathbb{Z}$  > Programs > Local Backup.
- 2. Tap the **Backup** button.
- 3. Select the items that you want to backup (e.g. all of My Documents, or perhaps only Notes and Tasks).
- 4. A file name is given for the backup file automatically; however. you can change it for your own needs.
- 5. Select a destination for the backup: Phone storage or Mini-SD card.
- 6. Tap the Backup Button.
- 7. When backup is complete, tap  $\log$  to dismiss the **Backup Complete** message.

## Recovering Data

- 1. Tap  $\mathbb{N}$  > Programs > Local Backup.
- 2. Tap the Recover button.
- 3. Select the items that you want to recover.
- 4. If necessary, input the path and file name for the backup file.
- 5. Tap the Recover Button.
- 6. Tap  $\overline{\text{ok}}$  to dismiss the completion message.

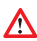

Only items that have already been backed up can be recovered from their backup copies.

Installed applications cannot be backed up or restored.

When you backup **Inbox** (e-mails), only headlines of your e-mails can be backed up.

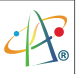

# 9.4 Windows Media

Your device comes with Windows Media Player pre-loaded, which allows you to play digital audio and video files stored locally or on a network.

## Transferring Music and Videos to Your Device

When synchronizing media files, your will need a 32 MB or larger storage card in your device.

- 1. On your computer, open Windows Media Player.
- 2. Connect your device to your computer using a USB cable.
- 3. In Windows Media Player on your computer, click Sync.
- 4. Drag each item you want to synchronize to the device pane on the right side of the Windows Media Player window.
- 5. At the bottom of the device pane, click Start Sync. This will start the synchronization process.
- 6. After transferring your media files, update your mobile device Media Library:
	- I. Tap  $\mathbb{N}$  > Programs > Windows Media.
	- II. Tap Menu > Library.
	- III. Tap Library  $\nabla$ , and then select Storage Card.
	- IV. Tap Menu > Update Library.
	- V. Tap Done when update is completed.

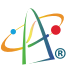

**Chapter 9. Other Applications** 

#### Playing Media Files on Your Device

- 1. Tap **Menu**  $>$  Library to open the Library screen.
- 2. Select a category (e.g. My Music > All Music).
- 3. Select an item, and tap Play.
- 4. You can then use the following functions when playing audio or video files:

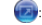

**Display the video in full screen.** 

- : Launches a Web site where you can find music and videos to play.
- : Skip to the beginning of the current file or to the previous file.
- : Pause/Play.

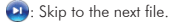

Decrease the volume level.

: Increase the volume level.

**Example:** Move to a different position in the currently playing track.

#### Saving a New Playlist

- 1. Tap  $\sqrt{2}$  > Programs > Windows Media.
- 2. Tap Menu > Library.
- 3. Select a category (e.g. My Music > All Music).
- 4. Select an item, then tap **Menu**  $>$  Queue Up. Selected item will be added to the Now Playing list immediately.
- 5. Tap Menu > Now Playing.

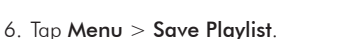

7. Enter a name for the playlist and tap Done.

On the Windows Media playback screen you can tap **Menu** > **Options** to change playback settings.

# 9.5 Office Mobile

#### Excel Mobile

With Excel Mobile, you can create, view and edit spreadsheets on your device. Moreover, you can edit documents created on your desktop computer.

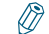

Unlike Microsoft Excel, Excel Mobile can only show one document at a time.

#### Creating a New Spreadsheet

- 1. Tap  $\mathbb{N}$  > Office Mobile > Excel Mobile.
- 2. Enter text, numbers, and formulas as desired.
- 3. Tap Menu > File > Save As.
- 4. Enter a name for the document and tap the Save button.

You can also tap **OK** to save a spreadsheet; Excel Mobile will give it a name automatically.

#### Excel Mobile Formatting Toolbar

The formatting toolbar in Excel Mobile provides a quick way to perform common tasks like creating a chart or left-aligning text in a cell.

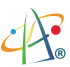

• In an Excel Mobile workbook, tap View > Toolbar.

A check mark appears next to Toolbar when the toolbar is visible.

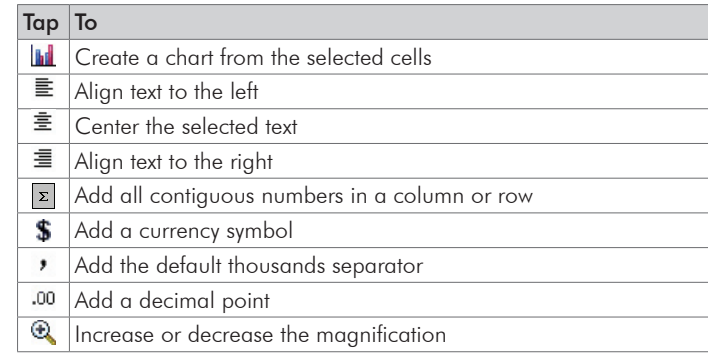

#### PowerPoint Mobile

With PowerPoint Mobile, you can view Microsoft PowerPoint slides on you device.

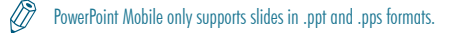

#### Starting a PowerPoint Presentation

- 1. Tap  $\mathbb{Z}$  > Office Mobile > PowerPoint Mobile.
- 2. Tap the slide show you want to view in the presentation list.
- 3. Tap the current slide to advance to the next slide (although some slides may be on a timer and may advance automatically).

#### Renaming or Moving a PowerPoint Presentation

- 1. In the PowerPoint file viewer, highlight a PowerPoint presentation and tap Menu > Rename/ Move .
- 2. Enter a name for the document and tap .

#### Stopping a PowerPoint Presentation

• In a slide show, tap  $\blacktriangle$  |  $>$  End Show.

#### Navigating Between Slides

- Tap  $\blacktriangle$  | > Next to go to the next slide.
- Tap  $\blacktriangle$  | > **Previous** to go back to the previous slide.
- To jump to any slide in the slide show, tap  $\blacktriangle$  |  $>$  Go to Slide and tap on the slide you want to view.

#### Word Mobile

With Word Mobile, you can create and edit Microsoft Word documents and templates, plain text files, and/or rich text format files.

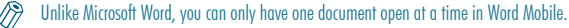

#### Creating a Document

- 1. Tap  $\mathbb{N}$  > Office Mobile > Word Mobile.
- 2. Tap New, unless the desired document is already open.
- 3. Enter text as required.
- 4. Tap Menu > File > Save As.

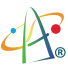

**Chapter 9.** Other Applications

5. Enter a name for the document and tap the Save button.

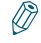

You can also tap **OK** to save a document after you finish editing text. You can also tap Ok to save a document after you finish entering text. The first few words of the document will be used as the filename.

## Word Mobile Formatting Toolbar

The Formatting toolbar in Word Mobile gives you access to common formatting functions like bold type, bulleted or numbered lists, and paragraph indentation.

• In a Word Mobile document, tap View > Toolbar.

A check mark appears next to Toolbar when the toolbar is visible.

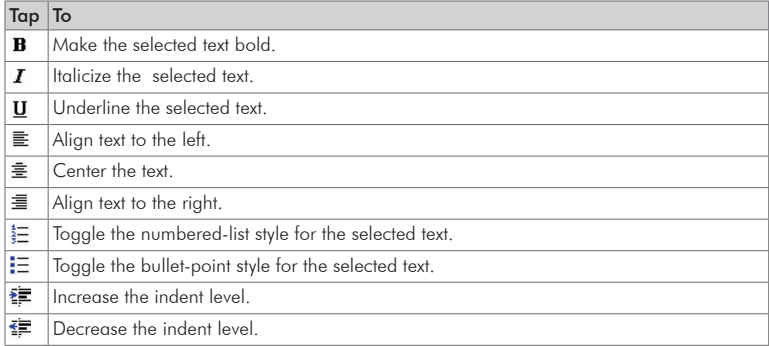

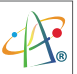

# 9.6 Profile

Profiles define how your device reacts when you receive a call or a message, how your keypad sounds when you press a key, and more. Select or customize the most suitable profile for your environment, such as when you are in a meeting or outdoors. The profiles available are: Normal, Silent, Vibrate, Outdoor, Headset, and User-defined.

Only the User-defined profile can be customized.

## Selecting a Profile

- 1. Tap  $\sqrt{ }$  > Programs > Profile.
- 2. Tap the most suitable profile for your situation from the list.
- 3. Tap Menu > Select to activate this selection.
- 4. Tap the OK button to apply the changes.

## Viewing Profile Details

- 1. Tap  $\sqrt{2}$  > Programs > Profile.
- 2. Select a profile and tap Detail.

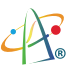

## Defining Your Own Profile

- 1. Tap  $\sqrt{ }$  > Programs > Profile.
- 2. Select User Defined then tap Menu > Edit.
- 3. Select your preferred sound options for calls and messaging.
- 4. Tap ok to apply the changes.

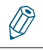

You can rename the user-defined profile. The profile name is limited to a maximum of 40 characters.

## Using Audio Files as Ring Tones

You can use your own audio file as a ring tone under the user-defined profile. Your device supports .wav, .wma, .mid (type 0), .mp3 audio format files as ring tones. For the audio files to be recognized by the user-defined profile as ring tones, you must place your audio files in one of the following folders:

- Windows
- •Windows\Rings
- •My Documents
- •Storage Card\Rings
- •Storage Card
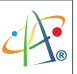

# 9.7 Setting up GPS

A GPS (Global Positioning System) signal receiver is built in your device. This GPS receiver supports a satellite-based GPS network and provides the data to allow location services to work on your device. You will have to install third-party navigation software and configure GPS settings on your device before using this device for GPS-based navigation. Please follow your navigation software vendor's instructions for installation and use. Typically, third-party navigation software will configure the device automatically. However, you may need to specify the GPS hardware port when installing the navigation software. Select the following value if requested.

- GPS hardware port: COM5.
- Baud rate: 9600.

Not all mapping software or GPS navigation software may be compatible with your device. Please consult with the software provider/ Λ retailer to ensure compatibility before installing any third-party software.

# Receiving Better Satellite Signals

GPS positioning is limited by weather and your environment (e.g. tall buildings nearby, tunnels, underpasses, wooded areas and bridges). Most GPS systems do not work indoors, nor can GPS signals penetrate buildings, car sun-shades and heat-reflective film with any metallic content.

It can take several minutes the first time you establish a GPS connection. If you find the device can not detect the satellite signal, try the following:

- Move the device to an open space without tall buildings or trees around it.
- Make sure there are no wireless communication products (e.g. radar-detecting devices and mobile phones) nearby since these products may cause unstable signal reception.
- Connect an external Bluetooth GPS receiver (not included in the package) to your device in order to enhance the reception.

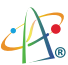

# Important Notice about Using GPS

- It is forbidden in most counties to use the GPS system when driving.
- The GPS is built and operated by the US Defense Department. The accuracy of location data may be affected by changes made by the Department.
- GPS should not be used for precise location measurement. It can only be used as a navigation aid.
- Do not turn on the car engine when your device is connected to the car charger (not included in the package) as this may damage your device.
- Make sure the DC voltage provided by your car and the electric current supplied from your car charger are compatible with your device before using them.
- Using the GPS may drain the battery faster than usual.

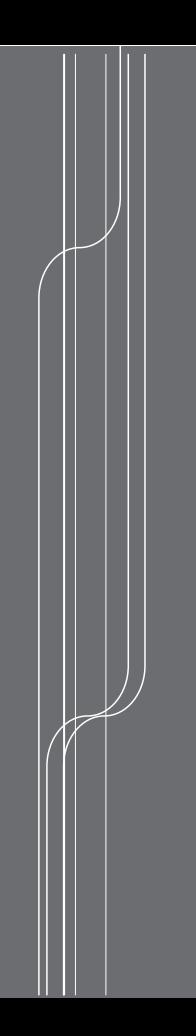

# Chapter 10.

Using the Camera

- 10.1 Using the Camera
- 10.2 Taking a Photo
- 10.3 Record View
- 10.4 Managing Captured Videos/Images
- 10.5 Camera Settings

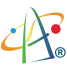

#### **Chapter 10.** Using the Camera

The built-in Camera application allows you to use the camera /microphone to capture videos and images. These are the camera's main functions:

- •Capture a single image.
- •Capture multiple images in one burst (multi-shot).
- •Timer-based image capture (timer-shot).
- •Record video with audio.
- •Record video only, with no audio.
- •Configure the quality, size and file format for images or captured video.
- •Add special effects and white balance on video and images.
- •Advanced camera options: digital zoom, macro, scene, brightness, contrast and sharpness.
- •Control maximum video recording duration.

# 10.1 Using the Camera

#### Launching the Camera Software

• Tap  $\mathbb{R}^n$  > Programs > Camera or press the CAMERA button on the left side of your device.

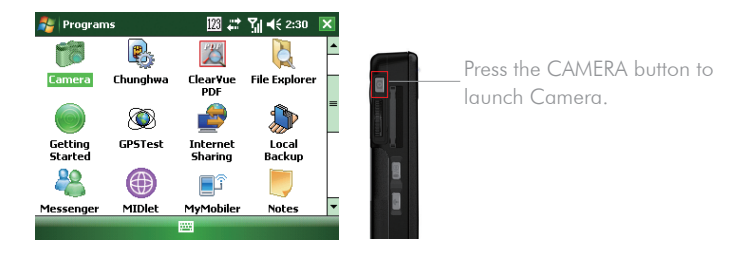

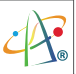

# Exiting Camera

•Tap Cancel on the screen or press END/HOME.

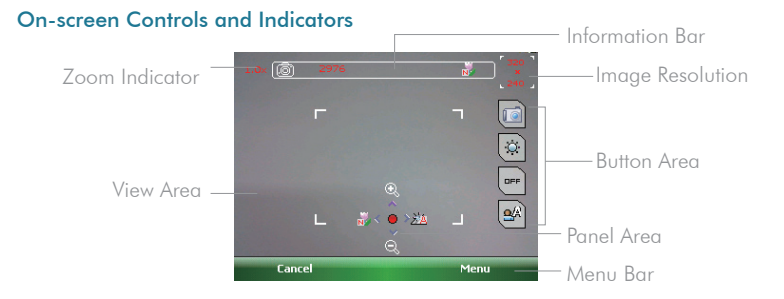

# Information Bar

When previewing and recording/capturing, the information bar shows the following information for all capture functions:

- •The current capture mode: Single shot, Multi Shot, Timer Shot, Video with audio or Video without audio.
- •Amount of free space available in the currently selected storage location.
- Macro status: on  $\left(\begin{array}{c} 0 \\ 0 \end{array}\right)$  or off  $\left(\begin{array}{c} 0 \\ 0 \end{array}\right)$ .
- •In Multi Shot mode, the number of Multi Shot images to be captured is shown. In Timer Shot mode, the countdown timer is shown.

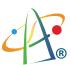

#### Button Area

- $\boxed{\blacksquare}$ : Tap this button to select from camera single shot ( $\boxed{\blacksquare}$ ), camera multi shot ( $\boxed{\blacksquare}$ ), camera timer shot ( $\blacksquare$ ) and camcorder view( $\blacksquare$ ).
- $\boxed{\bullet}$ : Tap this button to adjust brightness ( $\boxed{\bullet}$ ), contrast ( $\boxed{\bullet}$ ) and sharpness ( $\boxed{\bullet}$ ).
- $\boxed{\mathsf{def}}$ : Tap this button to select an effect (Sepia  $\boxed{\phantom{\mathsf{def}}\hspace{.2pt}}$ , Negative  $\boxed{\mathsf{def}}$  or Monochrome  $\mathsf{supp}$  or turn off effects  $(\overline{u} = \overline{r})$ .
- $\blacksquare$ : Tap this tab to select a camera pre-set (Auto  $\blacksquare$ , Portrait  $\blacksquare$ , Beach  $\clubsuit$ , Party  $\boxplus$  , Night  $\stackrel{\star}{\bullet}$ . Sport  $\stackrel{\star}{\bullet}$  or Landscape  $\stackrel{\star}{\bullet}$ ).

# Panel Area

- : Push the navigation controller up to zoom in on the image
- : Push the navigation controller down to zoom out the image.
- $\frac{1}{2}$  /  $\frac{1}{2}$  : When capturing images, push the navigation controller left to enable/disable the Macro shooting mode.
- $\mathcal{L} \setminus \mathcal{L}$  : When recording clips, push the navigation controller left to enable/disable audio.
- : When capturing images, push the navigation controller right to change the White Balance mode (Auto, Incandescent lamp  $\bigcirc$  , Fluorescent  $\frac{111}{1116}$  , Outdoor Clear Sky  $\frac{111}{116}$  or Outdoor Cloudy <u>Ö</u>).
- $\blacksquare$ : Push the navigation controller down to capture images or record clips.

# 10.2 Taking a Photo

# Still Image Capture Options

- 1. Tap  $\mathbb{Z}$  > Programs > Camera.
- 2. Tap **Menu** > Mode and select a capture option. There are three options for capturing still images:
	- •Single Shot: capture a single image.
	- •Multi Shot: a burst of multiple images in a single click. The number of images to capture is configurable (see "10.5 Camera Settings" for details).
	- •Timer Shot: capture a single image after a user-specified delay.

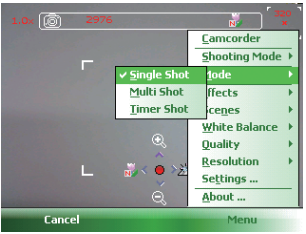

# Changing Image Quality

- 1. Tap  $\mathbb{N}$  > Programs > Camera.
- 2. Tap **Menu**  $>$  Quality and select the desired quality for captured JPEG images.

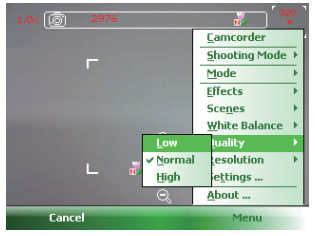

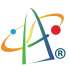

# Changing Image Resolution

- 1. Tap  $\mathbb{Z}$  > Programs > Camera.
- 2. Tap Menu > Resolution and select an image resolution.
	- •Thumbnail (176x144)
	- •Small (320 X 240)
	- •Medium (640x480)
	- •Large (1600x1200)

# Capturing a Still Image

- 1. Tap  $\Delta$  > Programs > Camera and set the application to Camera mode (Menu > Camera will be an available option if it is not).
- 2. Point the camera lens at subject. The white focus frame will appear while the camera is in preview mode.

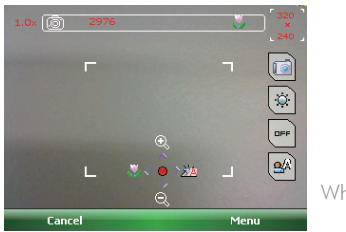

White focus frame

3. Push the navigation controller up or down to zoom in or out.

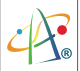

- 4. If required, tap  $\geq 4$  to toggle between available White Balance modes. Alternatively, you can tap Menu > White Balance and select one mode.
- 5. If needed, tap  $\bullet$  to switch between Macro modes. Alternatively, you can tap Menu > Shooting Mode and select Normal or Macro.
- 6. Press the CAMERA button halfway to initiate focus. All the panel areas except the dimension section and digital zoom will disappear. Release the button at any time to return back to preview mode.
- 7. If the focus frame turns red then the 8. A green focus frame shows the focus is halfway again. button fully to capture the photo.

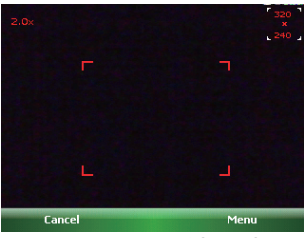

auto-focus failed to find a focus point. successful (a notification sound will also Release the CAMERA button and press it play) . You can then press the CAMERA

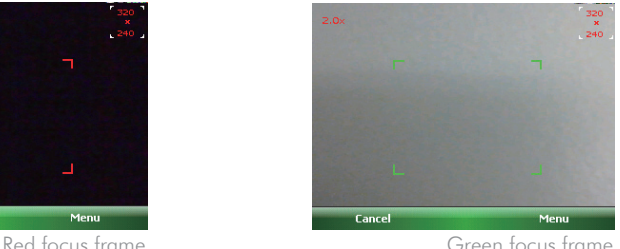

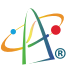

#### **Chapter 10.** Using the Camera

- 9. Do either of the following after capturing the image:
- To return to camera mode and continue capturing images, tap Camera.

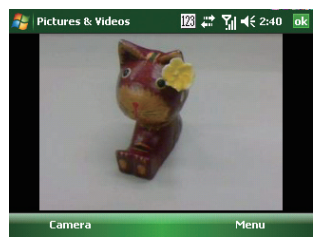

• To delete, rename, send or beam the image, tap Menu and select the required item.

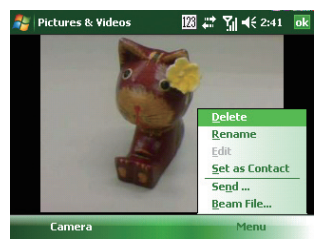

Ø Instead of using the CAMERA button you can also push the navigation controller down to take a photo.

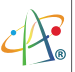

# 10.3 Record View

# Video Clip Capture Options

You can choose to capture video content with or without audio.

- 1. Tap  $\sqrt{3}$  > Programs > Camera.
- 2. Tap Menu > Camcorder to switch camera to camcorder mode.

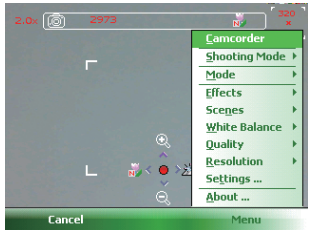

3. In camcorder mode, tap Menu > Audio to switch to a different mode. Alternatively, you can tap  $\underline{\Phi}$  on the screen to switch audio on or off.

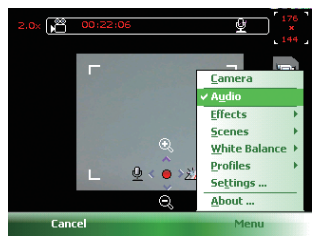

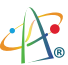

# Recording a Video Clip

- 1. Launch Camera and tap  $M$ enu  $>$  Camcorder to switch the camera to camcorder mode. Alternatively, you can tap  $\Box$  on the screen to switch to camcorder mode ( $\Box$ ).
- 2. Push the navigation controller down or tap  $\blacksquare$  on the screen to start recording a video clip.
- 3. Push the navigation controller down again or tap  $\blacksquare$  on the screen to stop video recording.
- 4 Do either of the following after capturing the video clip:
	- To return to camcorder mode and continue capturing videos, tap **Camera**.
	- To play, delete, rename, send or beam the clip, tap Menu and select the required item.

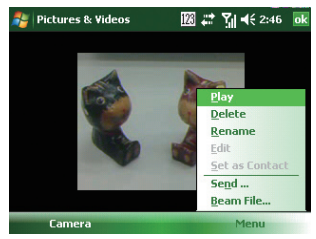

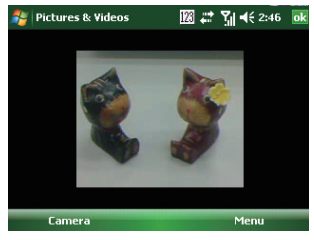

# Pharos Traveler 619

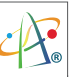

# 10.4 Managing Captured Videos/Images

You can review captured videos and review or edit images after capturing them.

# Managing Captured Videos

To review captured videos:

- 1. Tap  $\sqrt{N}$  > File Explorer > My Documents > My Videos.
- 2. Tap on a video clip to play it in Windows Media Player. You can then tap **Menu**  $>$  **Properties** to see more details on this clip.

3. Tap  $OK$  to return to Window Media and then tap  $\alpha k$  to return to the My Videos folder.

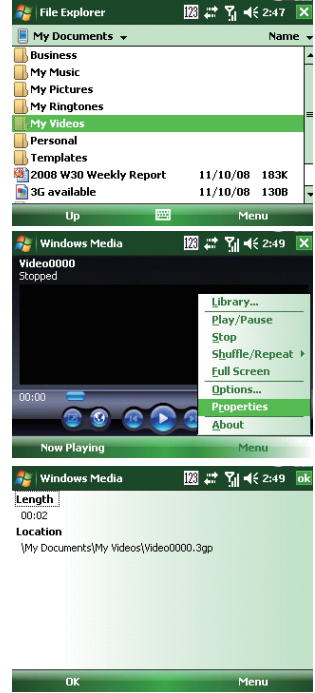

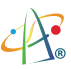

4. To send, rename or delete videos:

• Tap Menu > Send. You can then send the file via MMS.

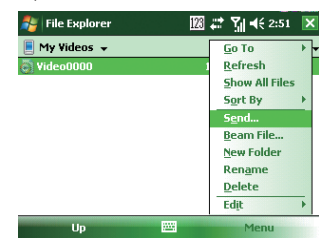

- Tap Menu > Beam file. You can then beam the file to other devices via Bluetooth or Infrared. For details of beaming files, please see "Chapter 8. Transferring Files To and From Your Device."
- Tap Menu > Rename. You can then rename the file.
- Tap Menu > Delete. You can then delete the file.

# Managing Captured Images

- 1. Tap > Programs > Pictures & Videos.
- 2. Your management options for a selected image are:
	- Tap Menu > Send. Selected image file will be sent via MMS.
	- Tap Menu > Beam. You can then beam the file to other device via Bluetooth or Infrared.
	- Tap Menu > Save to Contact. You can then assign the captured

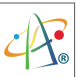

image.to the picture of an existing contact.

- Tap Menu > Delete. Delete the selected file.
- Tap Menu >Tools> Properties. You can rename and see detailed information for the selected file.

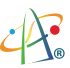

# 10.5 Camera Settings

# Changing General Settings

- 1. Tap  $\mathbb{Z}$  > Programs > Camera.
- 2. Tap Menu > Settings > General tab.
- 3. You can change the following functions:
	- •Keep backlight on while previewing and recording: Select the checkbox to enable this function.
	- •Review file after Capture: If you clear this checkbox, the Capture Completion Window does not show after capture.
	- •Flicker Frequency: Select off, 50Hz or 60Hz.
	- •Preview Standby: Select the delay before putting the camera in standby mode.

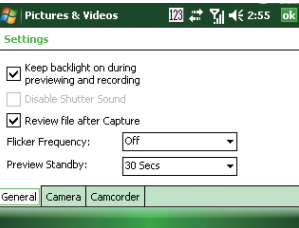

# Pharos Traveler 619

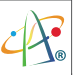

# Changing Camera Settings

- 1. Tap  $\mathbb{Z}$  > Programs > Camera.
- 2. Tap Menu > Settings > Camera tab.
- 3. You can change the following functions:
	- Multi Shot Count: You can select the number of images in the Multi Shot feature from 3 to 5.
	- Timer Shot: Set the timer from 5 to 30 seconds.
	- Save to: Tap  $\overline{\phantom{a}}$  to select a folder for saving captured images.

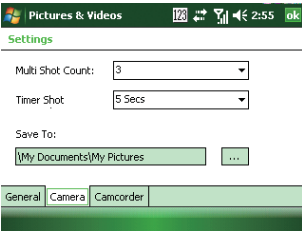

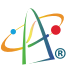

**Chapter 10.** Using the Camera

# Changing Camcorder Settings

- 1. Tap  $\mathbb{R}$  > Programs > Camera.
- 2. Tap Menu > Settings > Camcorder tab.
- 3. You can change the following functions:
	- •Limit Recording: By default, recording continues until you stop recording or if the device runs out of storage space. You can set a maximum recording time if needed.
	- •File Extension: You can choose between 3gp and mp4 as the output video file type.
	- Save to: Tap  $\overline{\phantom{a}}$  to select a folder for saving captured video clips.

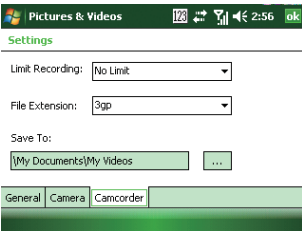

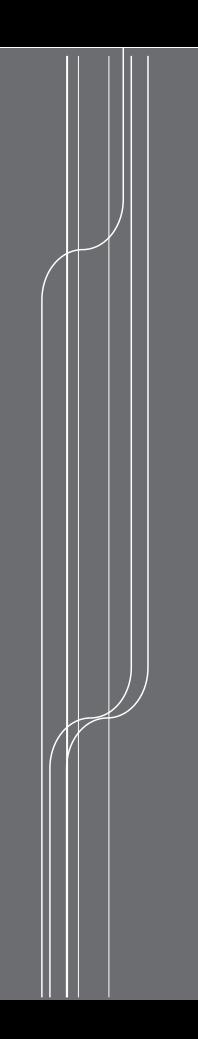

# **Appendix**

- A.1 Regulatory Notices
- A.2 PC Requirement to Run ActiveSync 4.5
- A.3 Troubleshooting
- A.4 Specifications

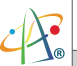

# A.1 Regulatory Notices

# Regulatory Agency IDs

For regulatory identification purposes, your product is assigned a model number of PTL619.

To ensure continued reliable and safe operation of your device, use only the accessories listed below with your PTL619.

The Battery Pack has been assigned a model number of PTL619.

This product is intended for use with a certified Class 2 Limited Power Source, rated 5 Volts DC, maximum 1 Amp power supply unit.

# European Union Notice

Products with CE marking comply with the R&TTE Directive (99/5/EC), the EMC Directive (89/336/ EEC), and the Low Voltage Directive (73/23/EEC) issued by the Commission of the European Community.

Compliance with these directives implies conformity to the following European Norms (in parentheses are the equivalent international standards).

Electromagnetic compatibility and Radio spectrum Matters (ERM); ElectroMagnetic Compatibility (EMC) standard for radio equipment and services; Part 1: Common technical requirements.

•ETSI EN 300 328

Electromagnetic compatibility and Radio spectrum Matters (ERM); Wideband Transmission systems; data transmission equipment operating in the 2.4 GHz ISM band and using spread spectrum modulation techniques.

<sup>•</sup>ETSI EN 301 481-1

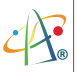

•EN 50360:2001

Product standard to demonstrate the compliance of mobile phones with the basic restrictions related to human exposure to electromagnetic fields (300MHz – 3GHz)

•ETSI EN 301 489-7

Eletromagnetic compatibility and Radio spectrum matters (ERM); ElectroMagnetic Compatibility (EMC) standard for radio equipment and services; Part 7: Specific conditions for mobile and portable radio and ancillary equipment of digital cellular radio telecommunications systems (GSM and DCS).

•ETSI EN 301 489-17

Electromagnetic compatibility and Radio spectrum Matters (ERM); ElectroMagnetic Compatibility (EMC) standard for radio equipment and services; Part 17: Specific conditions for 2.4 GHz wideband transmission systems and 5 GHz high performance RLAN equipment.

•EN 60950-1 (IEC 60950-1)

Safety of information Technology Equipment.

•ETSI EN 301 511

Global system for mobile communications (GSM); Harmonized EN for mobile stations in the GSM 900 and GSM 1800 bands, covering essential requirements of article 3.2 of the R&TT directive (1995/5/EC).

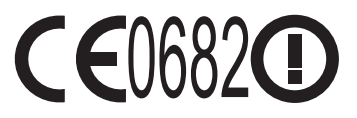

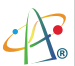

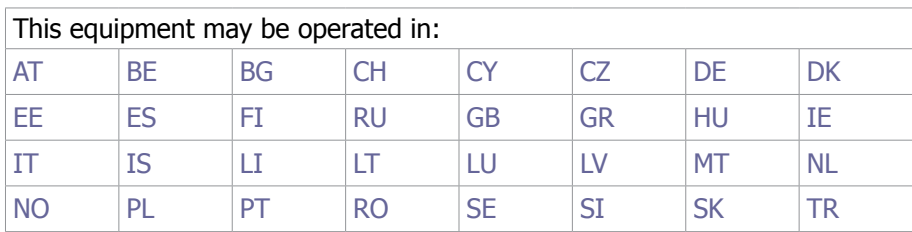

# Federal Communications Commission Notice

This device complies with part 15 of the FCC Rules. Operation is subject to the following two conditions: (1) This device may not cause harmful interference, and (2) this device must accept any interference received, including interference that may cause undesired operation. This equipment has been tested and found to comply with the limits for a Class B digital device, pursuant to Part 15 of the FCC Rules. These limits are designed to provide reasonable protection against harmful interference in a residential installation. This equipment generates, uses, and can radiate radio frequency energy and, if not installed and used in accordance with the instructions, may cause harmful interference to radio communications. However, there is no guarantee this equipment does not cause harmful interference to radio or TV reception. This can be determined by turning the equipment on and off. The user is encouraged to try to correct the interference by one or more of the following measures:

- Reorient or relocate the receiving antenna.
- Increase the separation between the equipment and receiver.

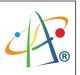

- •Connect the equipment into an outlet on a circuit different from that to which the receiver is connected.
- •Consult the dealer or an experienced radio or

# General Precautions

#### •Heed service markings

Except as explained elsewhere in the Operating or Service documentation, do not service any product yourself. Service needed on components inside these compartments should be done by an authorized service technician or provider.

# •Damage requiring service

Unplug the product from the electrical outlet and refer servicing to an authorized service technician or provider under the following conditions:

- •Liquid has been spilled or an object has fallen into the product.
- •The product has been exposed to rain or water.
- •The product has been dropped or damaged.
- •There are noticeable signs of overheating.
- •The product does not operate normally when you follow the operating instructions.

# •Avoid hot areas

The product should be placed away from heat sources such as radiators, stoves, or other products (including amplifiers) that produce heat.

# •Avoid wet areas

Never use the product in a wet location.

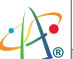

# •Avoid inserting objects into product

Never push objects of any kind into cabinet slots or other openings in the product. Slots and openings are provided for ventilation. These openings must not be blocked or covered.

# •Avoid unstable mounting

Do not place the product on an unstable base.

# •Use product with approved equipment

This product should be used only with personal computers and accessories identified as suitable for use with your equipment.

# •Adjust the volume

Turn down the volume before using headphones or other audio devices.

# •Cleaning

Unplug the product from the wall outlet before cleaning. Do not use liquid cleaners or aerosol cleaners. Use a damp cloth for cleaning, but NEVER use water to clean the LCD screen.

# Safety Precautions for Power Supply Unit

#### •Use the correct external power source

The product should be operated only from the type of power source indicated on the electrical ratings label. If you are not sure of the type of power source required, consult your authorized service provider or local power company. For a product that operates from battery power or other sources, refer to the operating instructions that are included with the product.

# •Handle battery packs carefully

This product contains a Li-ion Polymer battery. There is a risk of fire and burns if the battery pack is handled improperly. Do not attempt to open or service the battery pack. Do not disassemble,

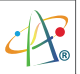

crush or puncture, short external contacts or circuits, dispose of in fire or water, or expose a battery pack to temperatures higher than 60˚C(140˚F).

# SAR Information

- $\cdot$ 0.270W/Kg @1g FCC (head)
- $\cdot$ 0.678W/Kg @1g FCC (body)
- • $0.174W/Kq$  @ 10g (CE)

# Exposure to Radio Frequency (RF) Signals

Your wireless phone is a radio transmitter and receiver. It is designed and manufactured not to exceed the emission limits for exposure to radio frequency (RF) energy set by the Federal Communications Commission of the U.S. Government. These limits are part of comprehensive guidelines and establish permitted levels of RF energy for the general population. The guidelines are based on the safety standards previously set by both U.S. and international standards bodies:

- •American National Standards Institute (ANSI) IEEE. C95.1-1992
- •National Council on Radiation Protection and Measurement (NCRP). Report 86. 1986
- •International Commission on Non-Ionizing Radiation Protection (ICNIRP) 1996
- •Ministry of Health (Canada), Safety Code 6. The standards include a substantial safety margin designed to assure the safety of all persons, regardless of age and health.

In the U.S. and Canada, the SAR limit for mobile phones used by the public is 1.6 Watts/kg (W/ kg) averaged over one gram of tissue. The standard incorporates a substantial margin of safety

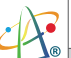

to give additional protection for the public and to account for any variations in usage. Normal conditions only ensure the radiative performance and safety of the interference. As with other mobile radio transmitting equipment, users are advised that for satisfactory operation of the equipment and for personal safety reasons, it is recommended that no part of the human body be allowed to come too close to the antenna during operation of the equipment.

#### Warning!

DANGER OF EXPLOSION IF BATTERY IS INCORRECTLY REPLACED. TO REDUCE RISK OF FIRE OR BURNS, DO NOT DISASSEMBLE, CRUSH, PUNCTURE, SHORT EXTERNAL CONTACTS, EXPOSE TO TEMPERATURE ABOVE 60.C (140.F), OR DISPOSE OF IN FIRE OR WATER. REPLACE ONLY WITH SPECIFIED BATTERIES. RECYCLE OR DISPOSE OF USED BATTERIES ACCORDING TO THE LOCAL REGULATIONS OR REFERENCE GUIDE SUPPLIED WITH YOUR PRODUCT.

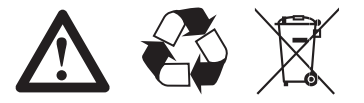

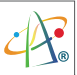

# A.2 PC Requirement to Run ActiveSync 4.5

To connect your device to a Windows PC running any Windows operating system prior to Windows Vista\*, you must have Microsoft® ActiveSync® program installed on your PC. ActiveSync 4.5 is included in the Installation CD, which is compatible with the following operating systems and applications:

- •Microsoft® Windows® 2000 Service Pack 4
- •Microsoft® Windows® Server 2003 Service Pack 1
- •Microsoft® Windows® Server 2003 IA64 Edition Service Pack 1
- •Microsoft® Windows® Server 2003 x64 Edition Service Pack 1
- •Microsoft® Windows® XP Professional Service Packs 1 and 2
- •Microsoft® Windows® XP Home Service Packs 1 and 2
- •Microsoft® Windows® XP Tablet PC Edition 2005
- •Microsoft® Windows® XP Media Center Edition 2005
- •Microsoft® Windows® XP Professional x64 Edition
- •Microsoft® Outlook® 98, Microsoft® Outlook® 2000 and Microsoft® Outlook® XP, and Microsoft ® Outlook® 2003 messaging and collaboration clients
- •Microsoft® Office 97, excluding Outlook
- •Microsoft® Office 2000
- •Microsoft® Office XP
- •Microsoft® Office 2003
- •Microsoft® Internet Explorer 4.01 or later (required)
- •Microsoft® Systems Management Server 2.0
- \*If you are a Windows Vista user please download and use Windows Mobile Device Center, not Microsoft ActiveSync, for device connectivity between your Windows Mobile device and Windows Vista.

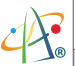

# A.3 Troubleshooting

Please contact your mobile operator or service provider if you still encounter problems after reviewing this troubleshooting guide.

# Power & Battery problems

#### I cannot turn on my device.

- •Soft reset the device with the Stylus.
- •Make sure the device still has enough power; plug the device into the charger if the battery is drained.

# My device keeps turning itself off.

•The device will turn itself off automatically if not used for 3 minutes. Please refer to the manual for instructions on adjusting this period.

# My device date & time reset to factory default if I remove or replace the battery.

•Please remember to re-attach the battery promptly when removing and re-inserting. Device user data will be lost if the battery is removed for a long time.

# Why is my device running out of battery power so quickly?

•Battery consumption varies from user to user due to the way it is being used. Battery power will be consumed faster with increased use of phone, wireless and multimedia functions.

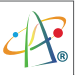

# ActiveSync problems

#### I'm unable to connect my device to my PC.

- •Make sure you have correctly installed the correct sync software (either ActiveSync or Windows Mobile Device Center, depending on the version of Windows on your PC).
- •DO NOT plug in the USB cable before starting ActiveSync.
- •Make sure the ActiveSync cable is connected securely.
- •On your PC, make sure the correct Connection settings are selected in File > Connection Settings.

#### ActiveSync is connected, but I cannot transfer data.

• Make sure your have established a connection with the PC, and check Tools > Options in Microsoft ActiveSync on your PC, to see if the information type you want has been selected for synchronizing. See more details about Synchronizing information in chapter 3.

#### Display & Sound problems

#### Screen freezes or does not respond to taps or key-presses.

•Soft reset your device by pressing the Reset button with the Stylus.

#### I can't hear any sounds on my device.

•Check the Sounds settings by tapping Start > Settings > Personal tab >Sound &

Notifications; the speaker may be muted; some system events may not have corresponding sounds assigned to them.

•Tap the speaker icon on the top right of the screen or push the volume control key on the side of the device to adjust the volume.

# What audio formats can I use as ring tones?

•Your device supports \*.wav, \*wma, \*.mid, \*.mp3 audio files as ring tones.

# My plugged-in headset doesn't work.

- •Make sure the socket is clean and free from foreign particles.
- •Remove and re-insert the headset plug .
- •Make sure the headset used is the one supplied with the device. Not all third-party headsets will work, even if their physical dimensions are correct.

# Connection & Bluetooth problems

I cannot connect to the internet; Web surfing doesn't work.

- Check that you have valid Internet connection settings and that your wireless carrier and plan support web data.
- Check for a reasonable the phone signal.
- Verify with your wireless carrier that your APN user name and password are correct.

#### I cannot use Infrared (IR) to transfer information.

• Align the infrared port on your device with the sending/receiving infrared port so that they are unobstructed and within close range.

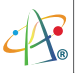

- •Transfer only one file, or no more than 25 contact cards, at a time.
- •Adjust the room lighting. Some types of light interfere with IR connections. Try moving to a different location or turning off some lights. Do not try to use infrared beaming in the sunlight.

#### I cannot end a Bluetooth connection.

•Please refer to Ch.8.4 for instructions on deactivating a Bluetooth connection.

#### I cannot find a Bluetooth device.

- •Check that both devices are compatible and have activated Bluetooth connectivity.
- •Make sure both devices are within 10 meters of each other, and there are no obstructions.
- •Make sure the other device is set to be "Discoverable" mode.

# Operating problems

# My device is running slowly.

- •You may have several applications running at once. To free up memory and processor load, close any unnecessary running programs. Tap Start > Settings > System tab > Memory > Running Programs select the programs to stop.
- •Alternatively, soft reset your device by pressing Reset button with the Stylus.

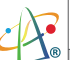

#### Memory problems

#### A warning message about "Running out of memory" pops up on the screen.

- •Click OK to confirm the message.
- •Use the Running Programs utility to stop all unnecessary applications.
- •Use the Remove Programs utility to uninstall any non-critical applications.
- •Archive your files and data onto a PC or mini-SD card.
- •Whenever possible, install software on a mini-SD card, and store documents, music and other data on a mini-SD card rather than in the device's main storage.

#### Media Player problems

#### Windows Media Player cannot find my music or videos.

•Confirm that Windows Media Player is looking at the right storage location. For example, if your files are on a storage card, in Windows Media Player tap Menu > Library, then tap Menu > Library again in the Library view and choose Storage Card.

# What type of files does Windows Media Player support?

- •Video formats supported: \*.3gp, \*.mp4, \*.wmv, \*.asf.
- •Audio formats supported: \*.amr, \*.xmf, \*.wav, \*.wma, \*.mp3.

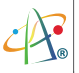

# A.4 Specifications

# System Information

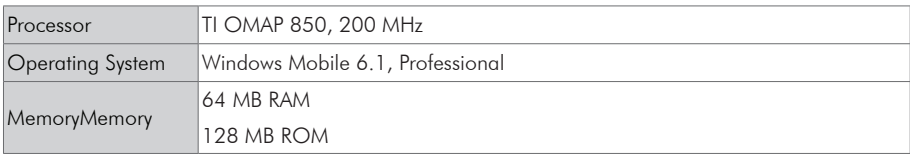

# Dimensions and Weight

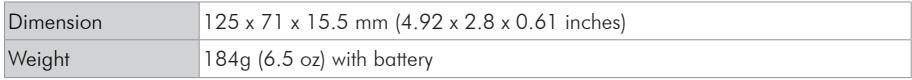

# Keys and Notifications

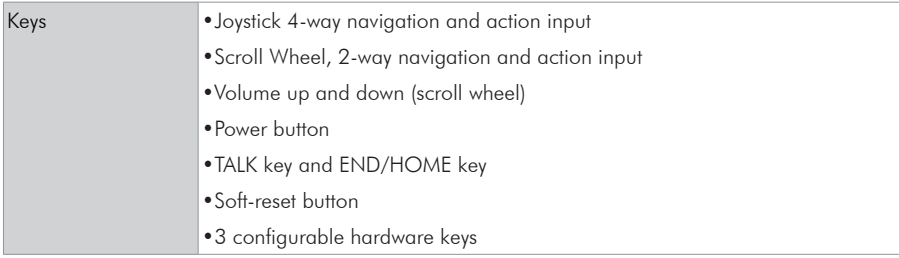

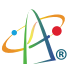

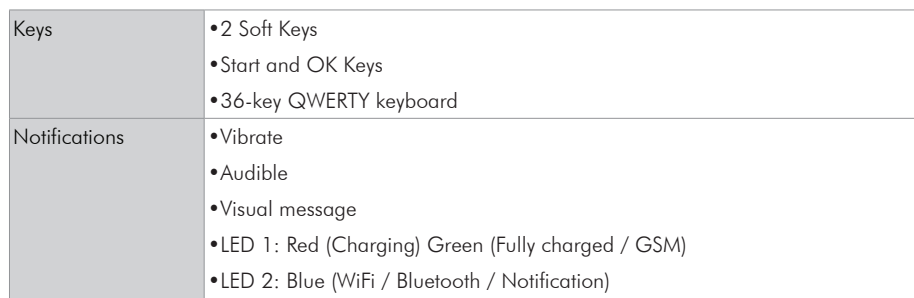

# **Display**

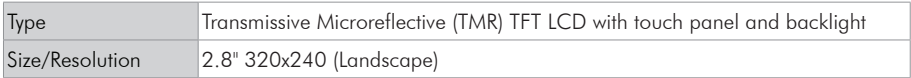

# GSM/EDGE

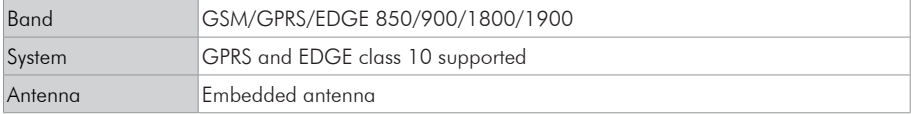

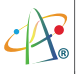

# **Connectivity**

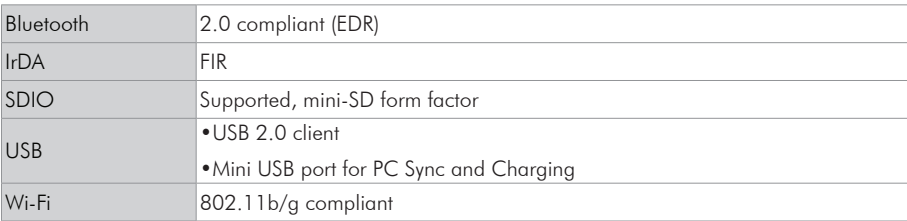

# External Memory Card

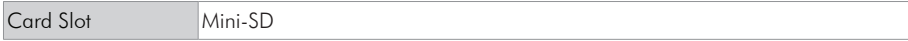

# Battery and Power

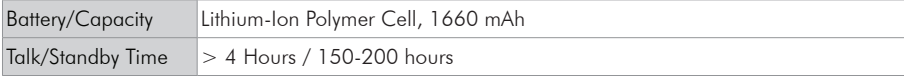

# Camera Module

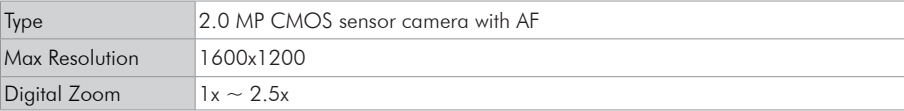

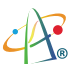

# GPS

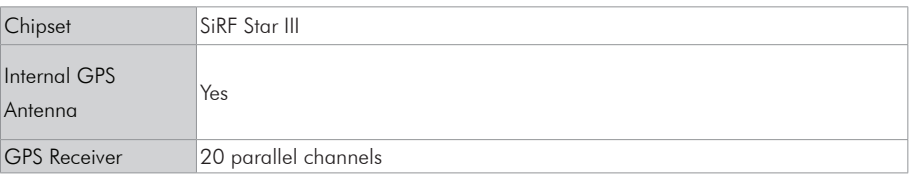

# **Others**

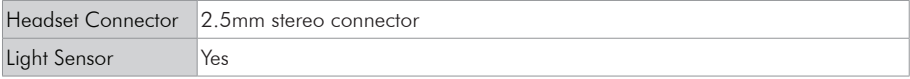
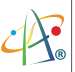

## WEEE Notice

The Waste Electrical and Electronic Equipment (WEEE) Directive is designed to encourage and regulate the collection, reuse, recycling and recovery of waste electrical and electronic equipment, which entered into force as European law on 13th February 2003. The Directive aims to improve the level of recycling of electrical and electronic equipment (WEEE) and encourages designers to develop products with recycling efficiency in mind; it also aims to improve our environment and reduce risks to human health through the proper treatment of discarded goods.

The WEEE logo ( $\frac{1}{2}$  ) on the product and its accessories or on its box indicates that this product must not be disposed of or dumped with your other household wastes. You are liable to dispose of all your electronic or electrical waste equipment by relocating over to the specified collection point for recycling of such hazardous waste. Isolated collection and proper recovery of your electronic and electrical waste equipment at the time of disposal will allow us to help conserve natural resources and reduce harm to the environment and human health.

For more information about electronic and electrical waste equipment disposal, recovery and collection point, please contact your local government office, household waste disposal service, the retailer from where you purchased the equipment, or the manufacturer of the equipment.

## RoHS Compliance

This product is in compliance with Directive 2002/95/EC of the European Parliament and of the Council of 27 January 2003, on the restriction of the use of certain hazardous substances in electrical and electronic equipment (RoHS) and its amendment.